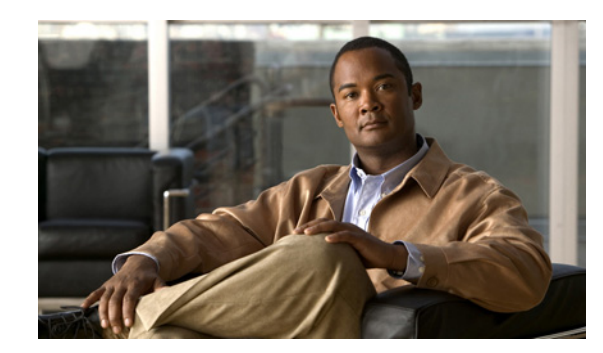

# **CHAPTER 2**

# **Configuring Virtual Contexts**

Cisco Application Control Engine Appliance Device Manager (ACE Appliance Device Manager) provides a number of options for creating, configuring, and managing ACE appliances.

For information about these options, see:

- **•** [Using Virtual Contexts, page 2-1](#page-0-0)
- **•** [Creating Virtual Contexts, page 2-2](#page-1-0)
- **•** [Configuring Virtual Contexts, page 2-4](#page-3-0)
- **•** [Configuring Virtual Context System Attributes, page 2-6](#page-5-0)
- **•** [Configuring Security with ACLs, page 2-36](#page-35-0)
- **•** Configuring Load Balancing, page 3-1
- **•** Configuring Network Access, page 5-1
- **•** Configuring SSL, page 4-1
- **•** Configuring High Availability, page 6-1
- **•** Configuring Traffic Policies, page 7-1
- **•** [Configuring Virtual Context Expert Options, page 2-44](#page-43-0)
- **•** [Managing Virtual Contexts, page 2-44](#page-43-1)

# <span id="page-0-0"></span>**Using Virtual Contexts**

Virtual contexts use the concept of virtualization to partition your ACE appliance into multiple virtual devices or contexts. Each context contains its own set of policies, interfaces, resources, and administrators. This feature enables you to more closely and efficiently manage resources, users, and the services you provide to your customers.

The first time you configure a virtual context, you will see only the Admin context. In addition to the configurable attributes of other virtual contexts, the Admin context can configure:

- **•** ACE appliance licenses
- **•** Resource classes
- **•** Port channel, management, and gigabit Ethernet interfaces
- **•** High Availability (HA or fault tolerance between ACE appliances)
- **•** Application acceleration and optimization on the ACE appliance

#### **Related Topics**

- **•** [Creating Virtual Contexts, page 2-2](#page-1-0)
- **•** [Configuring Virtual Contexts, page 2-4](#page-3-0)
- **•** [Deleting Virtual Contexts, page 2-48](#page-47-0)

# <span id="page-1-0"></span>**Creating Virtual Contexts**

Use this procedure to create virtual contexts.

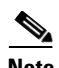

**Note** If you do not configure a management VLAN for SNMP access, the ACE Appliance Device Manager will not be able to poll the context.

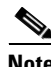

**Note** If an ACE appliance is configured as a hot standby in a high availability pair, its configuration cannot be modified and you cannot add or modify virtual contexts. ACE appliances configured as hot standby members display *Standby Hot* in the HA State column in the All Virtual Contexts table (**Config > Virtual Contexts**). For more information, see High Availability Polling, page 6-5.

#### **Procedure**

- **Step 1** Select **Config > Virtual Contexts**. The All Virtual Contexts table appears.
- **Step 2** Click **Add**. The New Virtual Context screen appears.
- **Step 3** Configure the virtual context using the information in [Table 2-1.](#page-1-1)

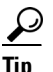

**Tip** Fields with 2 or 3 choices use radio buttons. Fields with more than 3 choices use dropdown lists.

#### <span id="page-1-1"></span>*Table 2-1 Virtual Context Configuration Attributes*

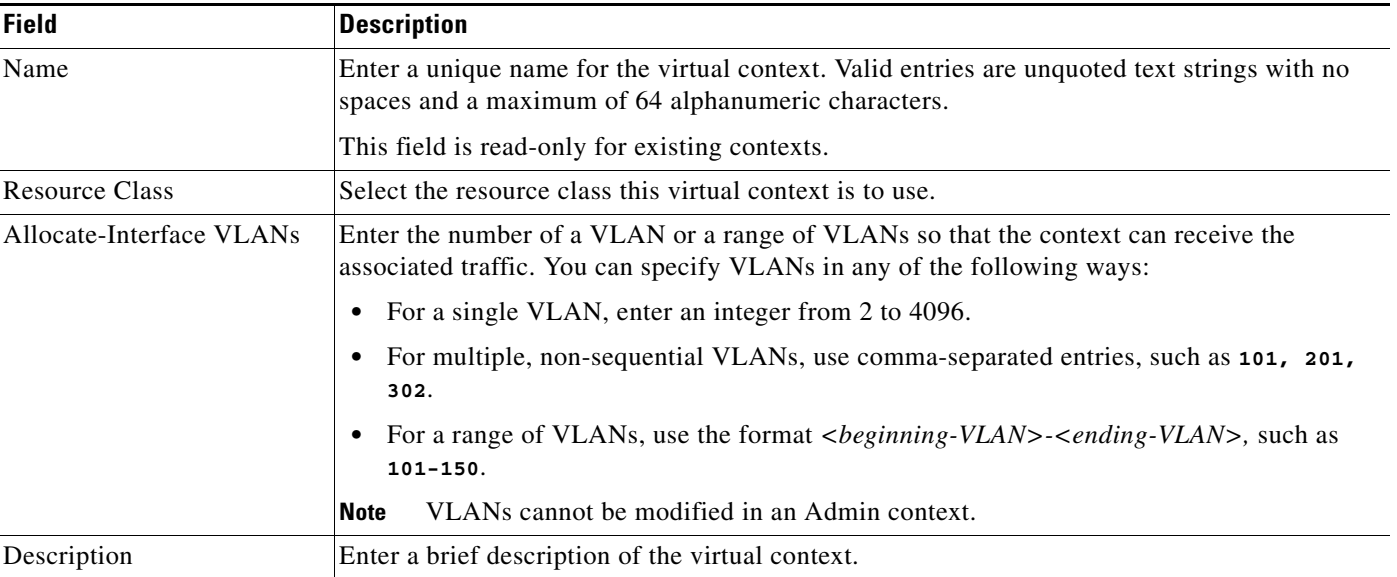

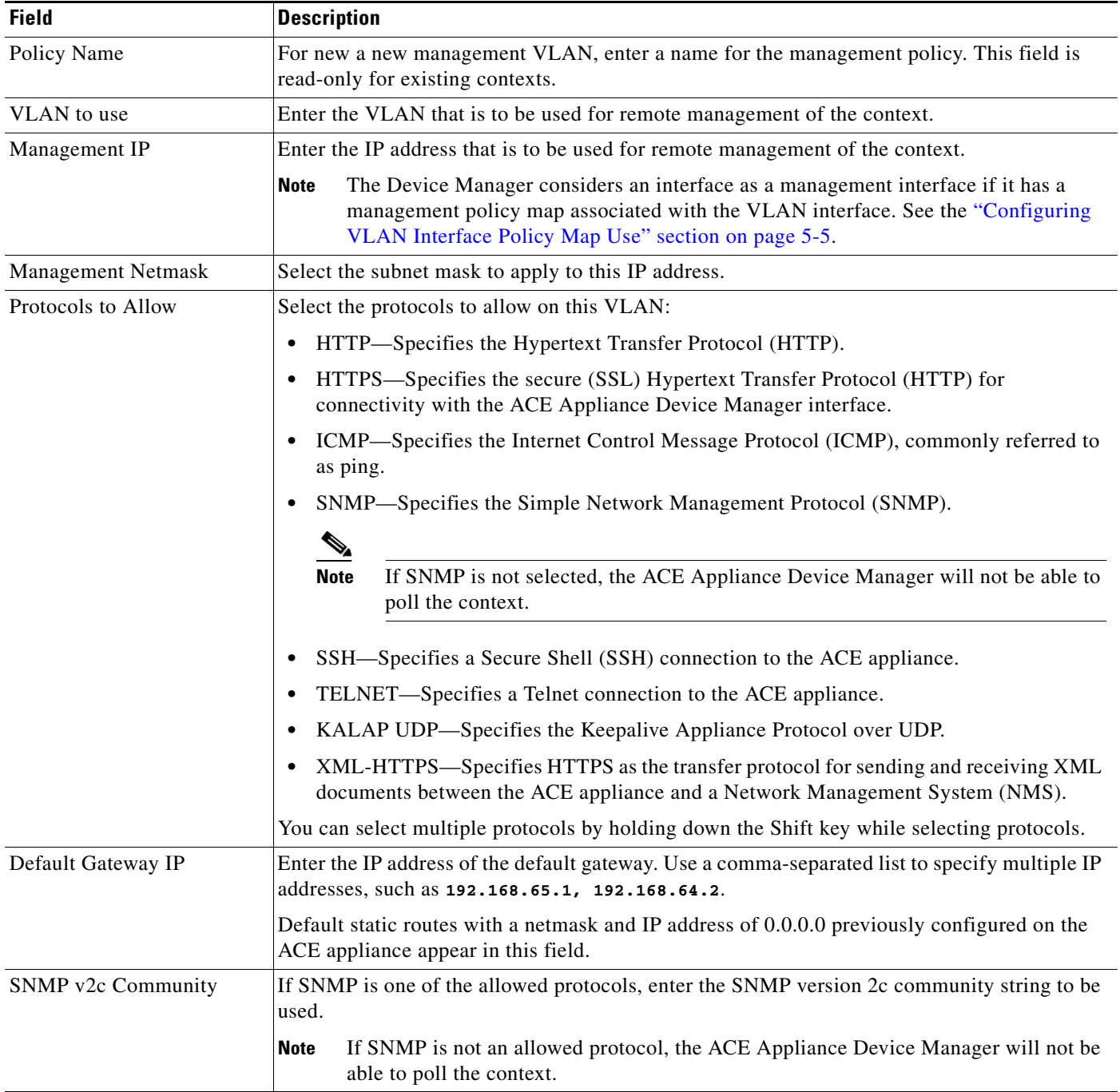

#### *Table 2-1 Virtual Context Configuration Attributes (continued)*

#### **Step 4** Click

- **• Deploy Now** to deploy this virtual context. To configure other virtual context attributes, see [Configuring Virtual Contexts, page 2-4](#page-3-0).
- **• Cancel** to exit this procedure without saving your entries and to return to the All Virtual Contexts table.

#### **Related Topics**

- **•** [Using Virtual Contexts, page 2-1](#page-0-0)
- **•** [Configuring Virtual Contexts, page 2-4](#page-3-0)

# <span id="page-3-0"></span>**Configuring Virtual Contexts**

After creating a virtual context, you can configure it. Configuring a virtual context involves configuring a number of attributes, grouped into *configuration subsets*. [Table 2-2](#page-4-0) describes ACE Appliance Device Manager configuration subsets and provides links to related topics.

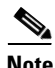

**Note** If an ACE appliance is configured as a hot standby in a high availability pair, its configuration cannot be modified and you cannot add or modify virtual contexts. ACE appliances configured as hot standby members display *Standby Hot* in the HA State column in the All Virtual Contexts table (**Config > Virtual Contexts**). For more information, see High Availability Polling, page 6-5.

**Note** To add objects such as real servers or server farms to a customized domain, use the CLI and then use the synchronize feature in ACE Appliance Device Manager to add this object into its customized domain on ACE Appliance Device Manager. Adding objects to customized domains directly in ACE Appliance Device Manager results in the object being added to the default domain.

Synchronization options are available in the All Virtual Contexts table (**Config > Virtual Contexts**).

 $\mathcal{P}$ 

**Tip** Fields with 2 or 3 choices use radio buttons. Fields with more than 3 choices use dropdown lists.

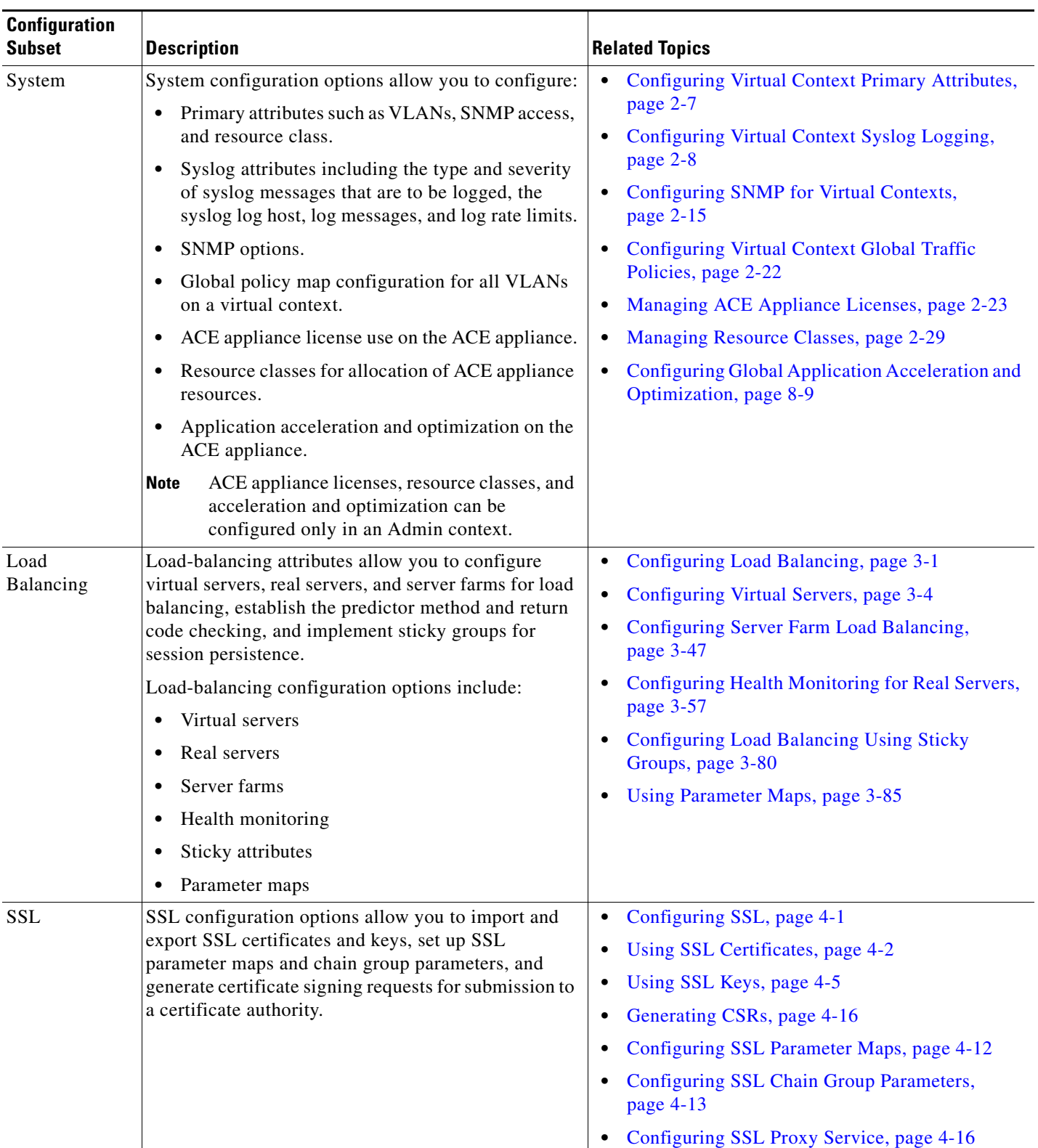

<span id="page-4-0"></span>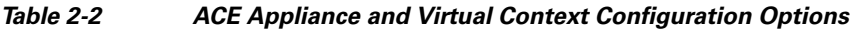

 $\blacksquare$ 

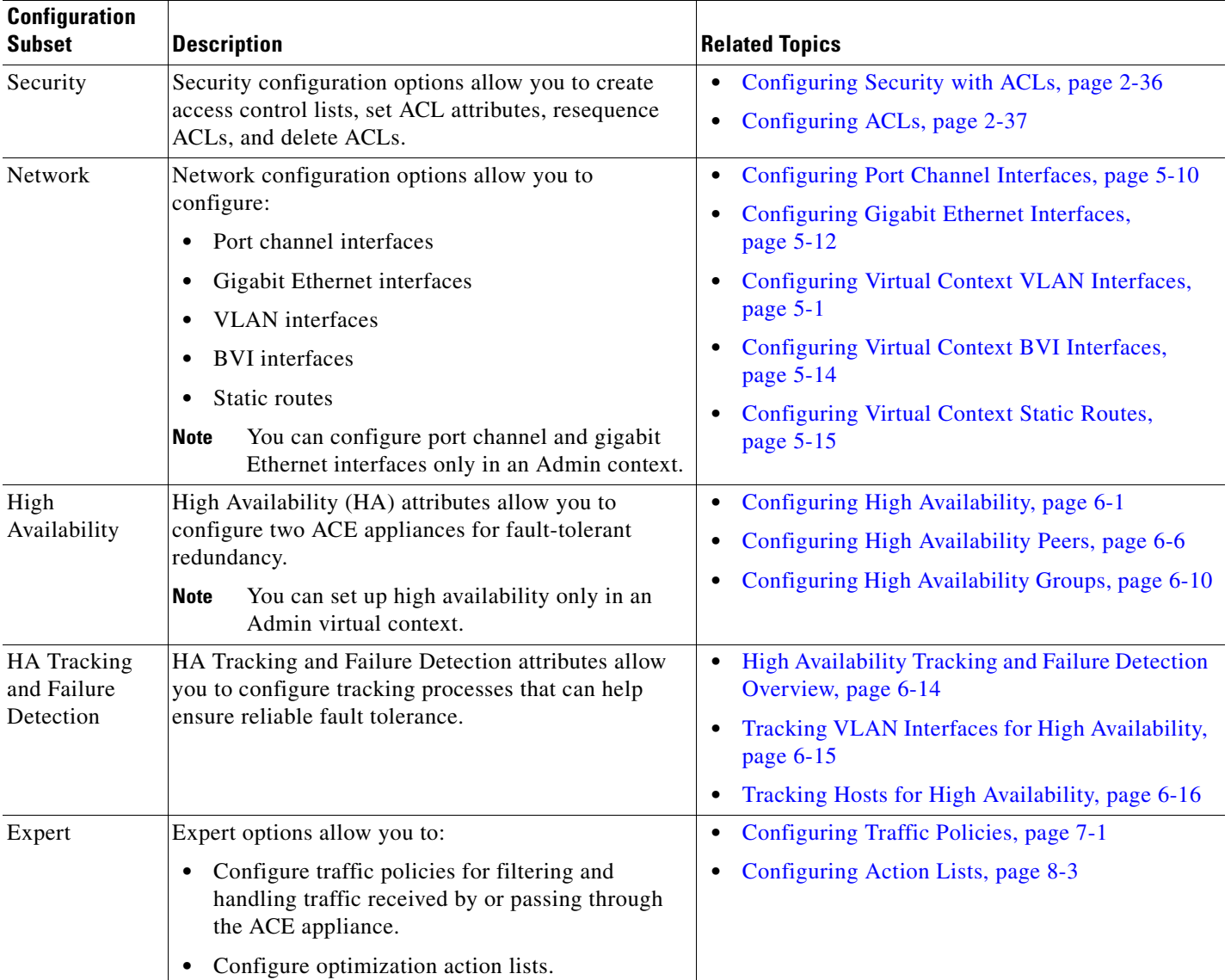

#### *Table 2-2 ACE Appliance and Virtual Context Configuration Options (continued)*

# <span id="page-5-0"></span>**Configuring Virtual Context System Attributes**

[Table 2-3](#page-6-1) identifies the ACE Appliance Device Manager virtual context System configuration options and related topics for more information.

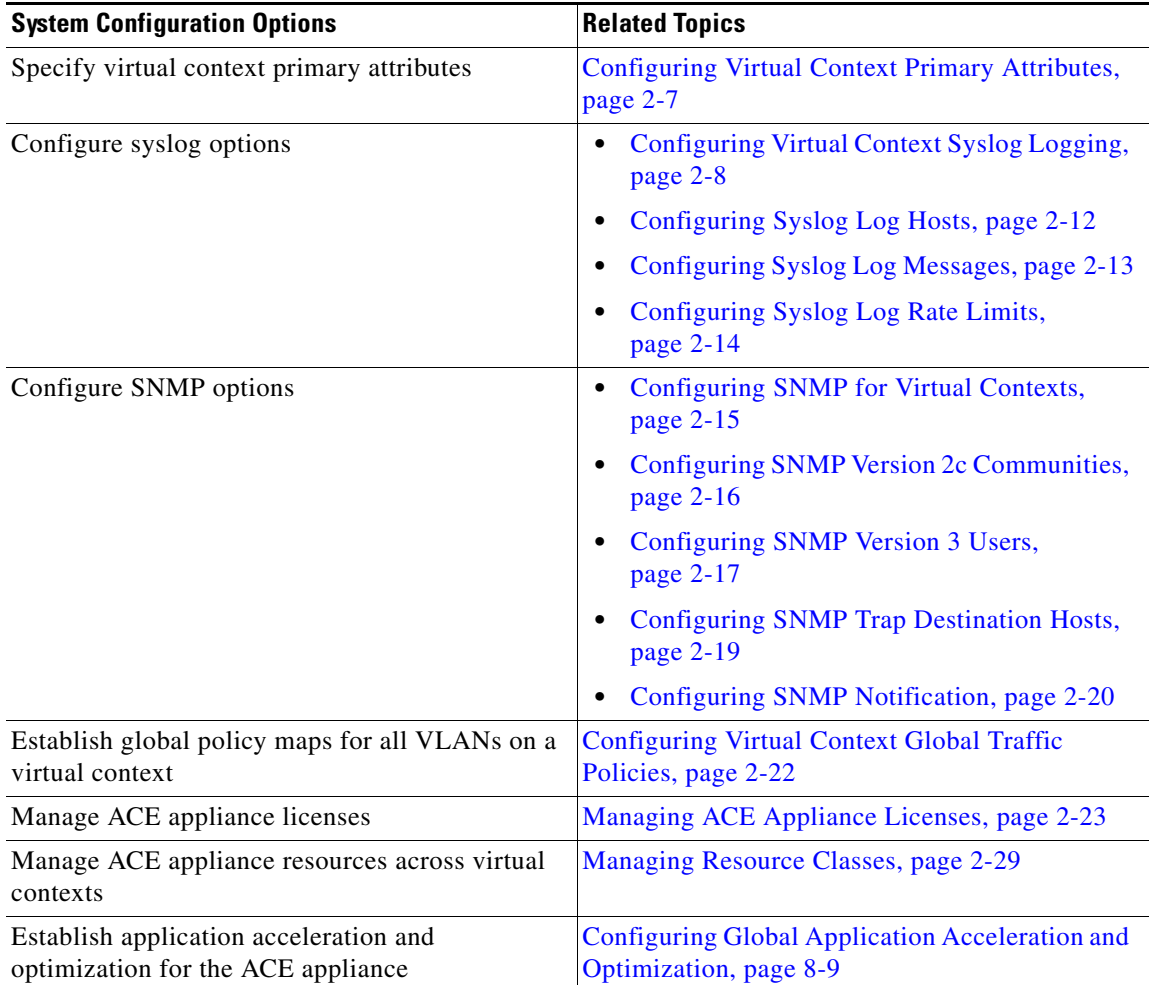

#### <span id="page-6-1"></span>*Table 2-3 Virtual Context System Configuration Options*

# <span id="page-6-0"></span>**Configuring Virtual Context Primary Attributes**

Primary attributes specify a name and resource class for each virtual context. After providing this information, you can configure other attributes, such as interfaces, monitoring, or load-balancing. For a complete list of configuration options, see [Configuring Virtual Contexts, page 2-4](#page-3-0).

Use this procedure to configure virtual context primary attributes.

#### **Procedure**

- **Step 1** Select **Config > Virtual Contexts >** *context* **> System > Primary Attributes**. The Primary Attributes configuration screen appears.
- **Step 2** Enter the primary attributes for this virtual context as described in [Table 2-1](#page-1-1).

**Step 3** Click **Deploy Now** to deploy this configuration on the ACE appliance.

To exit this procedure without accepting your entries, select a different configuration option.

#### **Related Topics**

- [Using Virtual Contexts, page 2-1](#page-0-0)
- **•** Configuring Virtual Context VLAN Interfaces, page 5-1
- **•** Configuring Virtual Context BVI Interfaces, page 5-14
- **•** [Configuring Virtual Context Syslog Logging, page 2-8](#page-7-0)
- **•** Configuring Traffic Policies, page 7-1

# <span id="page-7-0"></span>**Configuring Virtual Context Syslog Logging**

The ACE Appliance Device Manager uses syslog logging to send log messages to a process which logs messages to designated locations asynchronously to the processes that generated the messages.

#### **Procedure**

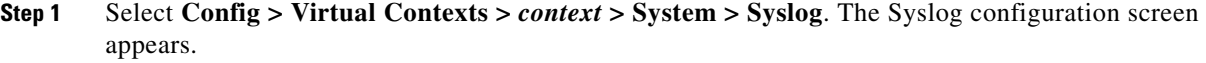

<span id="page-7-1"></span>**Step 2** Enter the syslog logging attributes in the displayed fields (see [Table 2-5](#page-8-0)).

All fields that require you to select syslog severity levels use the values in [Table 2-4.](#page-7-1)

| <b>Description</b>               |  |
|----------------------------------|--|
| Unusable system                  |  |
| Immediate action required        |  |
| Critical condition               |  |
| Error condition                  |  |
| Warning condition                |  |
| Normal but significant condition |  |
| Informational message only       |  |
| Appears only during debugging    |  |
|                                  |  |

*Table 2-4 Syslog Logging Levels*

The severity level that you specify indicates that you want syslog messages at that level and the more severe levels. For example, if you specify Error, syslog displays Error, Critical, Alert, and Emergency messages.

L

## **Santa Compartire**

**Note** If you set all syslog levels to Debug, some commands like **switchover** are not processed successfully. These commands are issued via the CLI and ACE Appliance Device Manager cannot parse the returned prompt if Debug level is enabled. Instead, a timeout message is displayed.

If you set syslog levels to Debug and then issue a command that results in a timeout message, click **Refresh** to view the result of the operation.

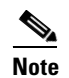

**Note** Setting all syslog levels to Debug during normal operation can degrade overall performance.

<span id="page-8-0"></span>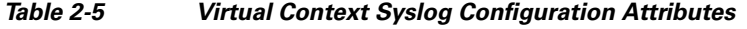

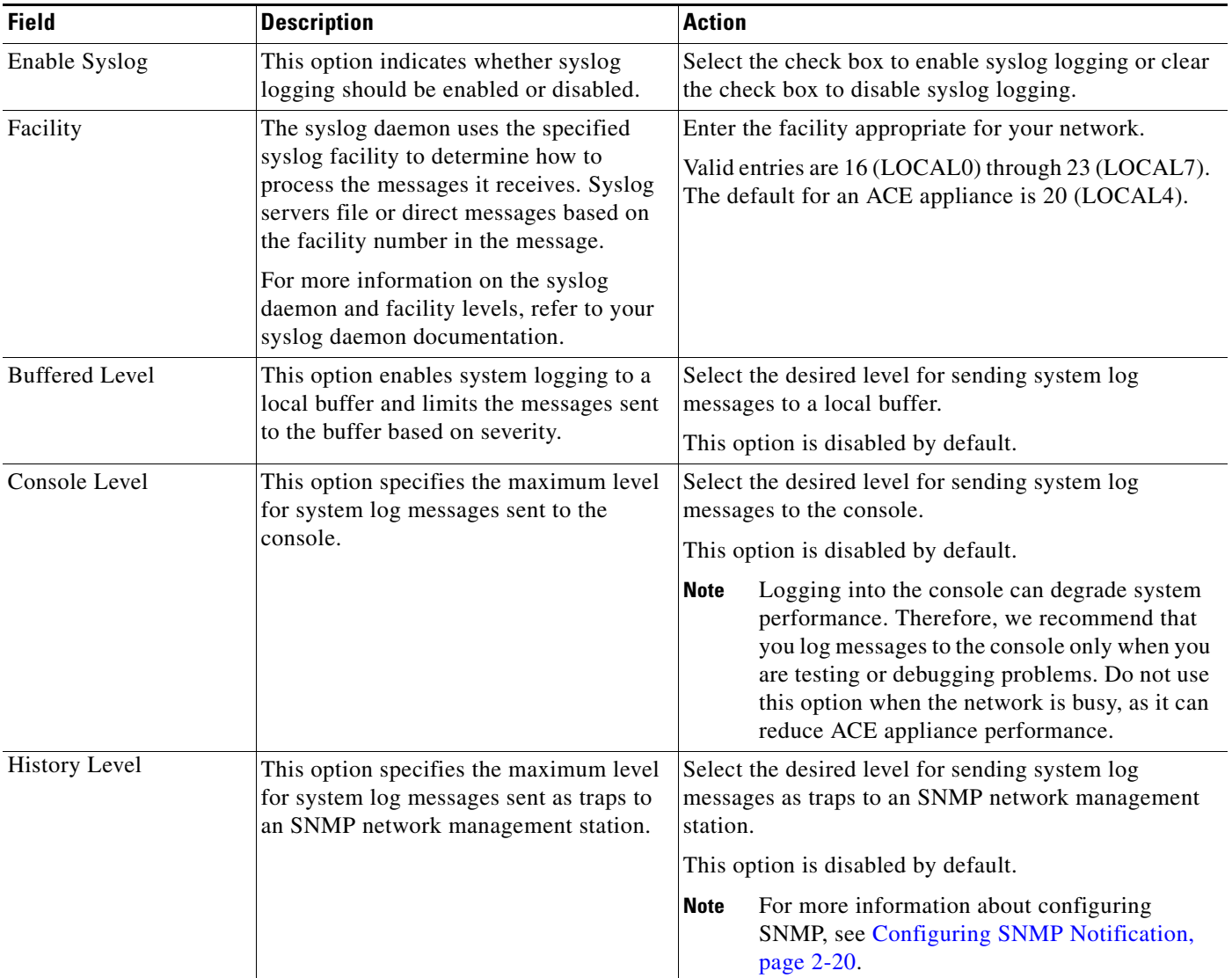

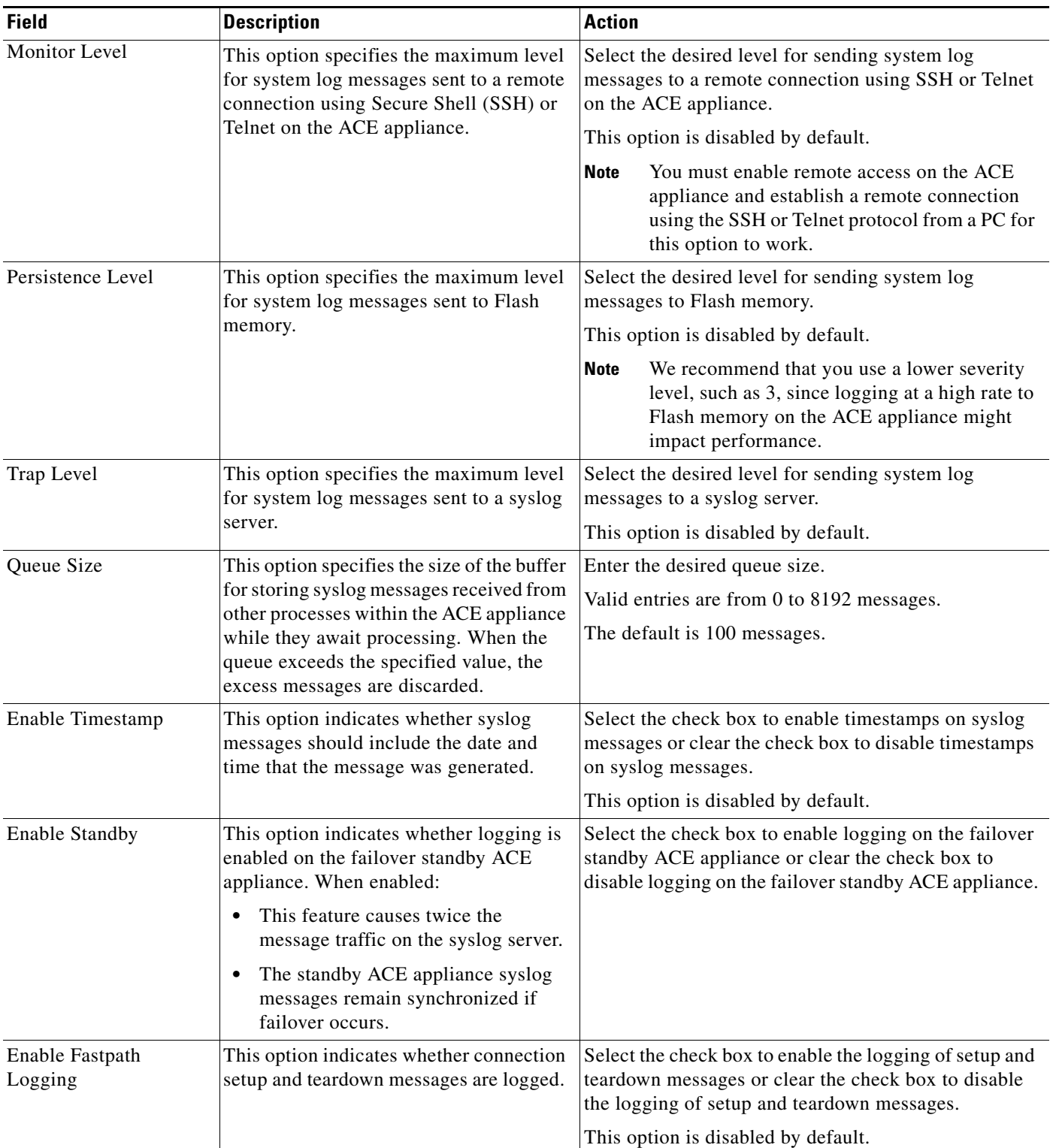

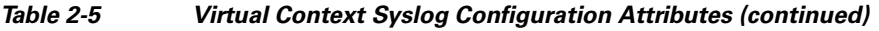

П

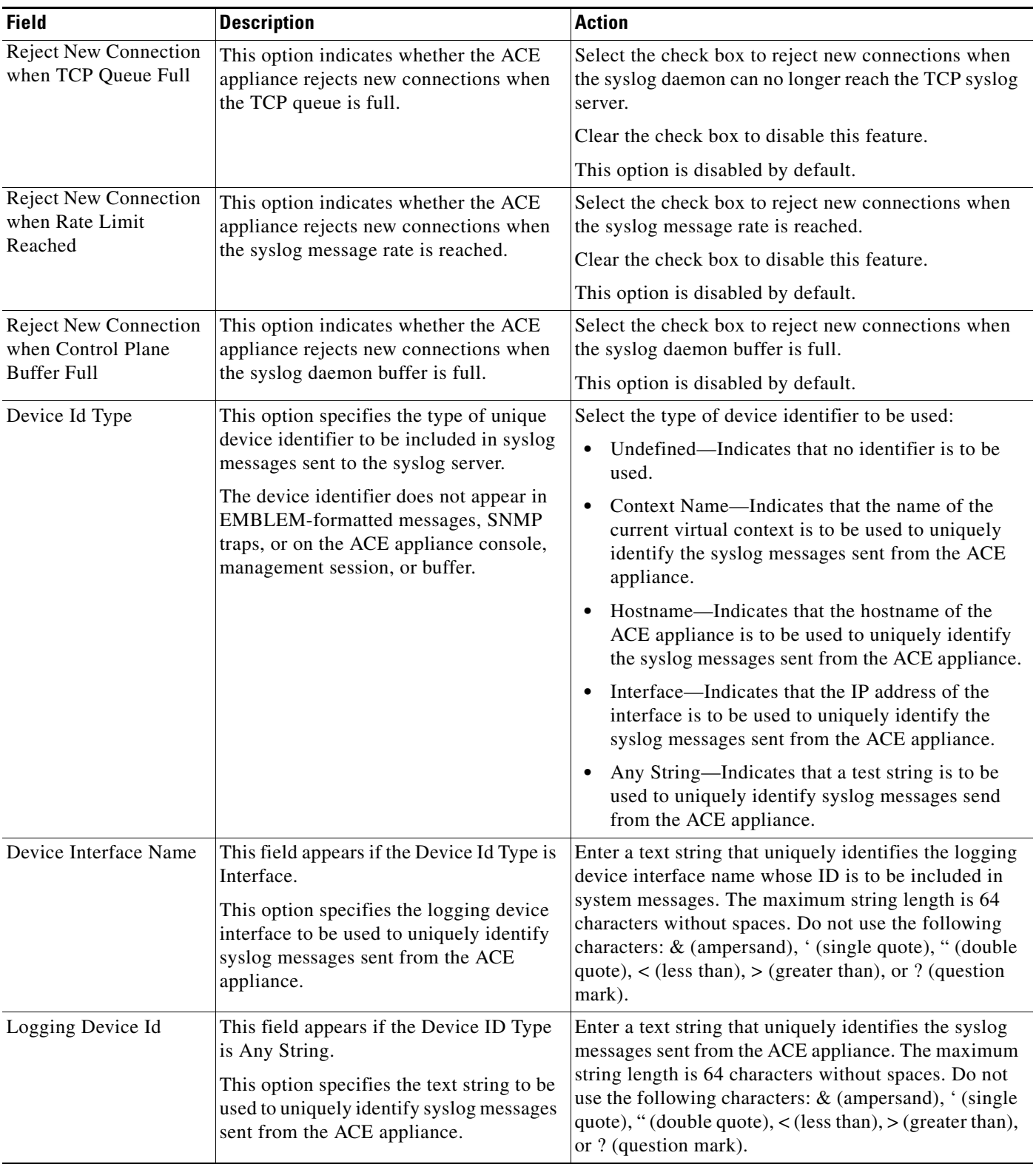

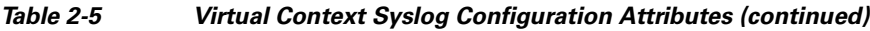

- **Step 3** Click **Deploy Now** to deploy this configuration on the ACE appliance. To configure other Syslog attributes for this virtual context, see:
	- **•** [Configuring Syslog Log Hosts, page 2-12](#page-11-0)
	- **•** [Configuring Syslog Log Messages, page 2-13](#page-12-0)
	- **•** [Configuring Syslog Log Rate Limits, page 2-14](#page-13-0)

#### **Related Topics**

- **•** [Configuring Virtual Contexts, page 2-4](#page-3-0)
- **•** [Configuring Syslog Log Hosts, page 2-12](#page-11-0)
- **•** [Configuring Syslog Log Messages, page 2-13](#page-12-0)
- **•** [Configuring Syslog Log Rate Limits, page 2-14](#page-13-0)

### <span id="page-11-0"></span>**Configuring Syslog Log Hosts**

After configuring basic syslog characteristics (see [Configuring Virtual Context Syslog Logging,](#page-7-0)  [page 2-8\)](#page-7-0), you can configure the log host, log messages, and log rate limits. The tabs for these attributes appear beneath the Syslog configuration screen.

Use this procedure to configure Syslog log hosts.

#### **Procedure**

<span id="page-11-1"></span>**Step 1** Select **Config > Virtual Contexts >** *context* **> System > Syslog**. The Syslog configuration screen appears. **Step 2** Select the Log Host tab. The Log Host table appears. **Step 3** Click **Add** to add a new log host, or select an existing log host, then click **Edit** to modify it. The Log Host configuration screen appears. **Step 4** In the IP Address field, enter the IP address of the host to be used as the syslog server. **Step 5** In the Protocol field, select TCP or UDP as the protocol to be used. **Step 6** In the Protocol Port field, enter the number of the port that the syslog server listens to for syslog messages. Valid entries are from 1024 to 65535; the default is 514. **Step 7** The Default UDP check box appears if TCP is selected in the Protocol field [\(Step 5\)](#page-11-1). Select the Default UDP check box to specify that the ACE appliance is to default to UDP if the TCP transport fails to communicate with the syslog server. Clear this check box to prevent the ACE appliance from defaulting to UDP if the TCP transport fails. **Step 8** In the Format field, indicate whether EMBLEM-format logging is to be used: • Emblem—Indicates that EMBLEM-format logging is to be enabled for each syslog server. If you use Cisco Resource Manager Essentials (RME) software to collect and process syslog messages on your network, enable EMBLEM-format logging so that RME can handle them. Similarly, UDP

needs to be enabled because the Cisco Resource Manager Essentials (RME) syslog analyzer

**•** N/A—Indicates that you do not want to enable EMBLEM-format logging.

supports only UDP syslog messages.

a ka

**Step 9** Click:

- **• Deploy Now** to deploy this configuration on the ACE appliance.
- **• Cancel** to exit the procedure without saving your entries and to return to the Log Host table.
- **• Next** to configure another syslog host.

#### **Related Topics**

- **•** [Configuring Virtual Context Syslog Logging, page 2-8](#page-7-0)
- **•** [Configuring Syslog Log Messages, page 2-13](#page-12-0)
- **•** [Configuring Syslog Log Rate Limits, page 2-14](#page-13-0)

### <span id="page-12-0"></span>**Configuring Syslog Log Messages**

After configuring basic syslog characteristics (see [Configuring Virtual Context Syslog Logging,](#page-7-0)  [page 2-8](#page-7-0)), you can configure the log host, log messages, and log rate limits. The tabs for these attributes appear beneath the Syslog configuration screen.

Use this procedure to configure Syslog log messages.

#### **Procedure**

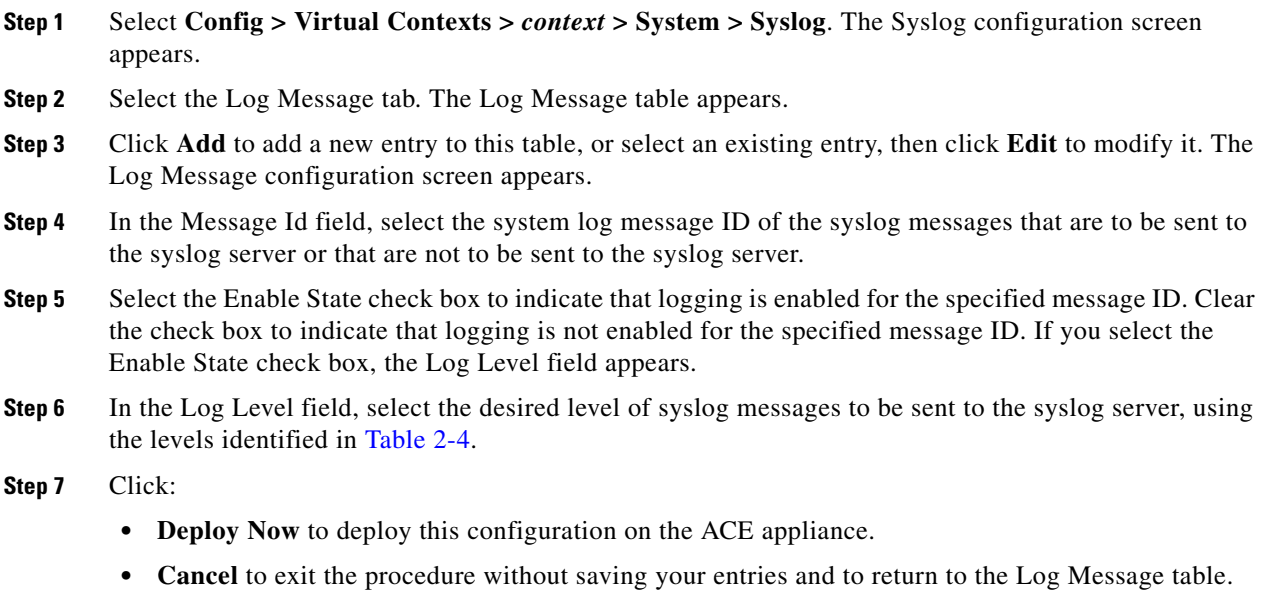

**• Next** to save your entries and to configure additional syslog message entries for this virtual context.

#### **Related Topics**

- **•** [Configuring Virtual Context Syslog Logging, page 2-8](#page-7-0)
- **•** [Configuring Syslog Log Hosts, page 2-12](#page-11-0)
- **•** [Configuring Syslog Log Rate Limits, page 2-14](#page-13-0)

### <span id="page-13-0"></span>**Configuring Syslog Log Rate Limits**

After configuring basic syslog characteristics (see [Configuring Virtual Context Syslog Logging,](#page-7-0)  [page 2-8\)](#page-7-0), you can configure the log host, log messages, and log rate limits. The tabs for these attributes appear beneath the Syslog configuration screen.

Use this procedure to limit the rate at which the ACE appliance generates messages in the syslog.

#### **Procedure**

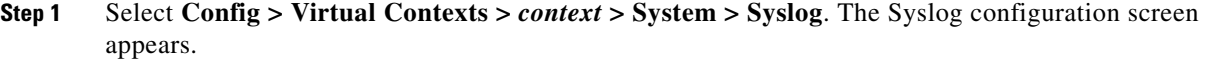

- **Step 2** Select the Log Rate Limit tab. The Log Rate Limit table appears.
- **Step 3** Click **Add** to add a new entry to this table, or select an existing entry, then click **Edit** to modify it. The Log Rate Limit configuration screen appears.
- **Step 4** In the Type field, indicate the method by which syslog messages are to be limited:
	- Select Message to limit syslog messages by message identification number. In the Message Id field, select the syslog message ID for those messages for which you want to suppress reporting.
	- Select Level to limit syslog messages by syslog level. In the Level field, select the level of syslog messages to be sent to the syslog server, using the levels identified in [Table 2-4.](#page-7-1)
- **Step 5** Select the Unlimited check box to indicate that limits are not to be applied to system message logging. Clear the Unlimited check box to indicate that limits are to be applied to system message logging. If you clear the Unlimited check box, the Rate and Time Interval fields appear.
- **Step 6** If you clear the Unlimited check box, specify the limits to apply to system message logging:
	- **a.** In the Rate field, enter the number at which syslog message creation is to be limited. When this limit is reached, the ACE appliance limits the creation of new syslog messages to be no greater than the specified rate.
	- **b.** In the Time Interval field, enter the length of time (in seconds) over which the system message logs should be limited. The default time interval is one second. For example, if you enter 42 in the Rate field and 60 in the Time Interval field, the ACE appliance limits the creation of syslog messages that are sent to a maximum of 42 messages in that 60-second period.

#### **Step 7** Click:

- **• Deploy Now** to deploy this configuration on the ACE appliance.
- **Cancel** to exit the procedure without saving your entries and to return to the Log Rate Limit table.
- **• Next** to save your entries and to add another entry to the Log Rate Limit table.

#### **Related Topics**

- **•** [Configuring Virtual Contexts, page 2-4](#page-3-0)
- **•** [Configuring Virtual Context Syslog Logging, page 2-8](#page-7-0)
- **•** [Configuring Syslog Log Hosts, page 2-12](#page-11-0)
- **•** [Configuring Syslog Log Messages, page 2-13](#page-12-0)

# <span id="page-14-0"></span>**Configuring SNMP for Virtual Contexts**

Use this procedure to configure SNMP for use with this virtual context.

#### **Procedure**

- **Step 1** Select **Config > Virtual Contexts >** *context* **> System > SNMP**. The SNMP configuration screen appears.
- <span id="page-14-1"></span>**Step 2** Enter SNMP attributes (see [Table 2-6\)](#page-14-1).

*Table 2-6 SNMP Attributes*

| <b>Field</b>          | <b>Description</b>                                                                                                    |  |
|-----------------------|----------------------------------------------------------------------------------------------------|--|
| Contact Info          | Enter contact information for the SNMP server within the virtual<br>context as a text string with a maximum of 240 characters including<br>spaces. In addition to a name, you might want to include a phone<br>number or e-mail address. To include spaces, add quotation marks<br>at the beginning and end of the entry. |  |
| Location              | Enter the physical location of the system as a text string with a<br>maximum of 240 characters including spaces. To include spaces,<br>add quotation marks at the beginning and end of the entry.                                                                                                    |  |
| <b>VLAN</b> Interface | Select the associated VLAN that identifies the interface from which<br>SNMP traps originate. N/A indicates that an interface is not<br>specified.                                                                                                    |  |
| <b>IETF</b> Trap      | Select the check box to indicate that the ACE appliance is to send<br>linkUp and linkDown traps with the IETF standard IF-MIB (RFC<br>2863) variable bindings, consisting of ifIndex, ifAdminStatus, and<br>ifOperStatus.                                                                                                 |  |
|                       | Clear the check box to indicate that the ACE appliance is not to send<br>linkUp and linkDown traps with the IETF standard IF-MIB (RFC)<br>2863) variable bindings. Instead, the ACE appliance sends Cisco<br>var-binds by default.                                                                                        |  |

- **Step 3** Click **Deploy Now** to deploy this configuration on the ACE appliance. To configure other SNMP attributes, see:
	- **•** [Configuring SNMP Version 2c Communities, page 2-16](#page-15-0)
	- **•** [Configuring SNMP Version 3 Users, page 2-17](#page-16-0)
	- **•** [Configuring SNMP Trap Destination Hosts, page 2-19](#page-18-0)
	- **•** [Configuring SNMP Notification, page 2-20](#page-19-0)

#### **Related Topic**

[Configuring Virtual Contexts, page 2-4](#page-3-0)

### <span id="page-15-0"></span>**Configuring SNMP Version 2c Communities**

After configuring basic SNMP information for a virtual context (see [Configuring SNMP for Virtual](#page-14-0)  [Contexts, page 2-15](#page-14-0)), you can configure other SNMP attributes such as SNMP version 2c communities, SNMP version 3 users, trap destination hosts, and SNMP notification. The tabs for these attributes appear below the SNMP configuration screen.

 $\mathscr{O}$ 

**Note** All SNMP communities in ACE Appliance Device Manager are read-only communities and all communities belong to the group *network monitors*.

Use this procedure to configure SNMP version 2c communities for a virtual context.

#### **Assumption**

You have configured at least one SNMP contact (see [Configuring SNMP for Virtual Contexts,](#page-14-0)  [page 2-15](#page-14-0)).

#### **Procedure**

- **Step 1** Select **Config > Virtual Contexts >** *context* **> System > SNMP**. The SNMP configuration screen appears.
- **Step 2** Select the SNMP v2c Community tab. The SNMP v2c Community table appears.
- **Step 3** Click **Add** to add an SNMP v2c community. The SNMP v2c Community configuration screen appears.

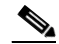

**Note** You cannot modify an existing SNMP v2c community. Instead, delete the existing SNMP v2c community, then add a new one.

**Step 4** In the Community field, enter the SNMP v2c community name for this context. Valid entries are unquoted text strings with no spaces and a maximum of 32 characters.

#### **Step 5** Click:

- **• Deploy Now** to deploy this configuration on the ACE appliance.
- **• Cancel** to exit this procedure without saving your entry and to return to the SNMP v2c Community table.
- **• Next** to save your entry and to configure another SNMP community for this virtual context. The screen refreshes and you can enter another community name.

#### **Related Topics**

- **•** [Configuring Virtual Contexts, page 2-4](#page-3-0)
- **•** [Configuring SNMP Version 3 Users, page 2-17](#page-16-0)
- **•** [Configuring SNMP Trap Destination Hosts, page 2-19](#page-18-0)
- **•** [Configuring SNMP Notification, page 2-20](#page-19-0)

### <span id="page-16-0"></span>**Configuring SNMP Version 3 Users**

After configuring basic SNMP information for a virtual context (see [Configuring SNMP for Virtual](#page-14-0)  [Contexts, page 2-15\)](#page-14-0), you can configure other SNMP attributes such as SNMP version 2c communities, SNMP version 3 users, trap destination hosts, and SNMP notification. The tabs for these attributes appear below the SNMP configuration screen.

Use this procedure to configure SNMP version 3 users for a virtual context.

#### **Assumption**

You have configured at least one SNMP contact (see [Configuring SNMP for Virtual Contexts,](#page-14-0)  [page 2-15](#page-14-0)).

#### **Procedure**

- **Step 1** Select **Config > Virtual Contexts >** *context* **> System > SNMP**. The SNMP configuration screen appears.
- **Step 2** Select the SNMP v3 Configuration tab. The SNMP v3 Configuration table appears.
- **Step 3** Click **Add** to add users, or select an existing entry, then **Edit** to modify it. The SNMP v3 Configuration screen appears.
- <span id="page-16-1"></span>**Step 4** Enter SNMP v3 user attributes (see [Table 2-7](#page-16-1)).

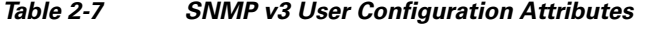

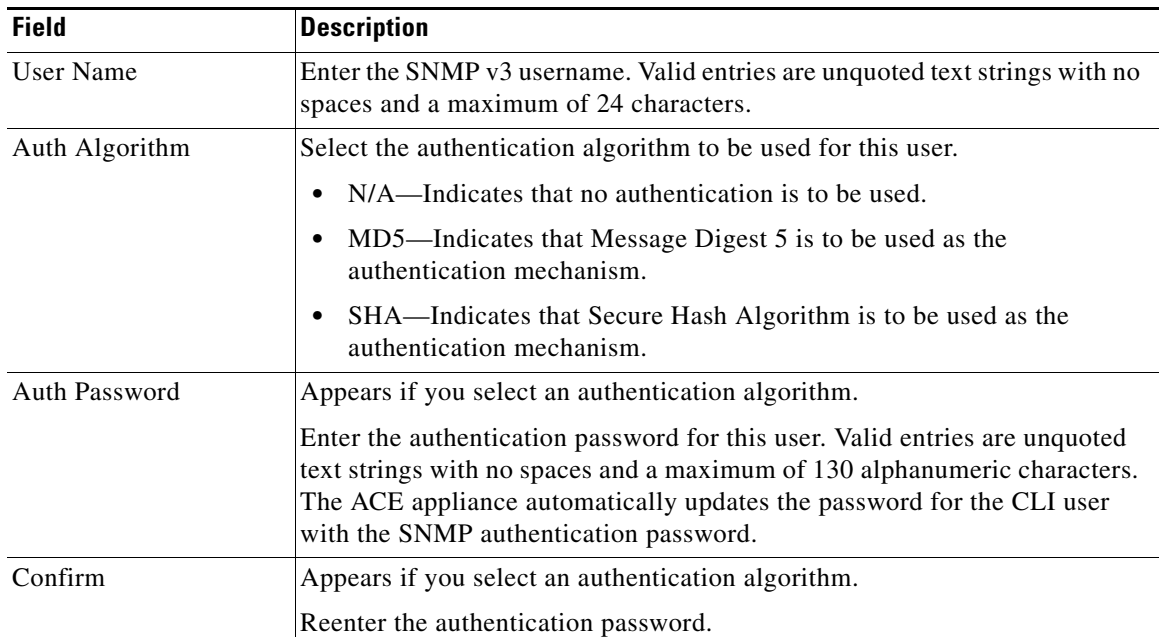

| <b>Field</b>     | <b>Description</b>                                                                                                    |  |  |
|------------------|----------------------------------------------------------------------------------------------------|--|--|
| Localized        | Appears if you select an authentication algorithm.                                                                                                    |  |  |
|                  | Indicate whether the password is in localized key format for security<br>encryption:                                                                                                    |  |  |
|                  | N/A—Indicates that this option is not configured.<br>$\bullet$                                                                                                    |  |  |
|                  | False—Indicates that the password is not in localized key format for<br>$\bullet$<br>encryption.                                                                                                    |  |  |
|                  | True—Indicates that the password is in localized key format for<br>$\bullet$<br>encryption.                                                                                                    |  |  |
| Privacy          | Appears if you select an authentication algorithm.                                                                                                    |  |  |
|                  | Indicate whether encryption attributes are to be configured for this user:                                                                                                    |  |  |
|                  | N/A—Indicates that no encryption attributes are specified.<br>$\bullet$                                                                                                    |  |  |
|                  | False—Indicates that encryption parameters are not to be configured for<br>this user.                                                                                                    |  |  |
|                  | True—Indicates that encryption parameters are to be configured for this<br>$\bullet$<br>user.                                                                                                    |  |  |
| <b>AES 128</b>   | Appears if you set Privacy to True.                                                                                                    |  |  |
|                  | Indicate whether the 128-byte Advanced Encryption standard (AES)<br>algorithm is to be used for privacy. AES is a symmetric cipher algorithm and<br>is one of the privacy protocols for SNMP message encryption.                                                                                                    |  |  |
|                  | N/A—Indicates that no standard is specified.<br>$\bullet$                                                                                                    |  |  |
|                  | False—Indicates that AES 128 is not be used for privacy.<br>$\bullet$                                                                                                    |  |  |
|                  | True—Indicates that AES 128 is to be used for privacy.                                                                                                    |  |  |
| Privacy Password | Appears if you set Privacy to True.                                                                                                    |  |  |
|                  | Enter the user encryption password. This password can have a minimum of<br>8 characters. If the passphrases are specified in clear text, you can enter a<br>maximum of 64 alphanumeric characters. If use of a localized key is enabled,<br>you can enter a maximum of 130 alphanumeric characters. Spaces are not<br>allowed. |  |  |
| Confirm          | Appears if you set Privacy to True.                                                                                                    |  |  |
|                  | Reenter the privacy password.                                                                                                    |  |  |

*Table 2-7 SNMP v3 User Configuration Attributes (continued)*

#### **Step 5** Click:

- **• Deploy Now** to deploy this configuration on the ACE appliance.
- **• Cancel** to exit this procedure without saving your entries and to return to the SNMP v3 Configuration table.
- **• Next** to save your entries and to add another entry to the SNMP v3 Configuration table. The screen refreshes and you can enter another SNMP v3 user.

#### **Related Topics**

- **•** [Configuring Virtual Contexts, page 2-4](#page-3-0)
- **•** [Configuring SNMP Version 2c Communities, page 2-16](#page-15-0)
- **•** [Configuring SNMP Trap Destination Hosts, page 2-19](#page-18-0)
- **•** [Configuring SNMP Notification, page 2-20](#page-19-0)

### <span id="page-18-0"></span>**Configuring SNMP Trap Destination Hosts**

To receive SNMP notifications you must configure:

- **•** At least one SNMP trap destination host. This section describes how to do this.
- **•** At least one type of notification. See [Configuring SNMP Notification, page 2-20](#page-19-0).

After configuring basic SNMP information for a virtual context (see [Configuring SNMP for Virtual](#page-14-0)  [Contexts, page 2-15\)](#page-14-0), you can configure other SNMP attributes such as SNMP version 2c communities, SNMP version 3 users, trap destination hosts, and SNMP notification. The tabs for these attributes appear below the SNMP configuration screen.

Use this procedure to configure SNMP trap destination hosts for a virtual context.

#### **Assumption**

You have configured at least one SNMP contact (see [Configuring SNMP for Virtual Contexts,](#page-14-0)  [page 2-15](#page-14-0)).

#### **Procedure**

- **Step 1** Select **Config > Virtual Contexts >** *context* **> System > SNMP**. The SNMP configuration screen appears.
- **Step 2** Select the Trap Destination Host tab. The Trap Destination Host table appears.
- **Step 3** Click **Add** to add a host, or select an existing entry in the table, then **Edit** to modify it. The Trap Destination Host configuration screen appears.
- **Step 4** Configure the SNMP trap destination host using the information in [Table 2-8](#page-18-1).

#### <span id="page-18-1"></span>*Table 2-8 SNMP Trap Destination Host Configuration Attributes*

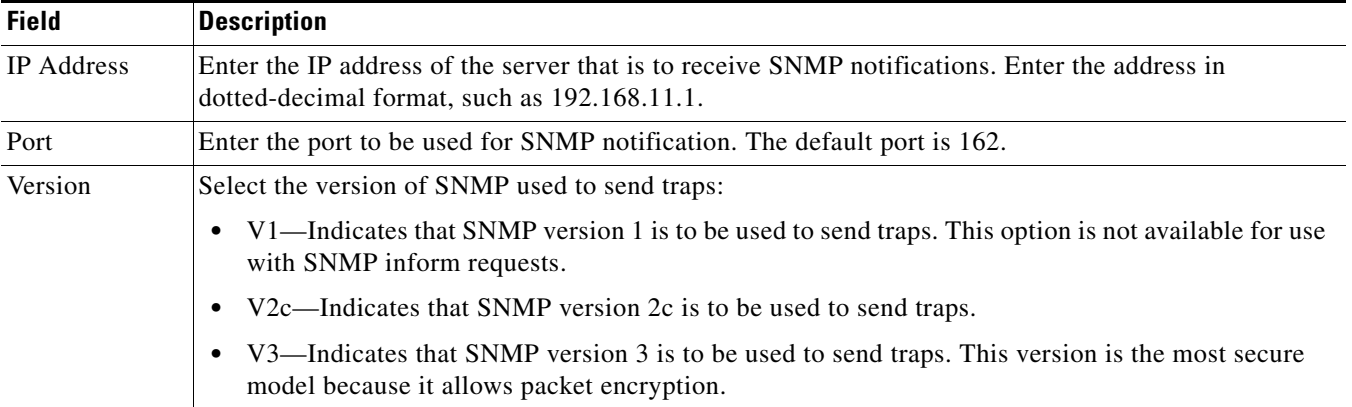

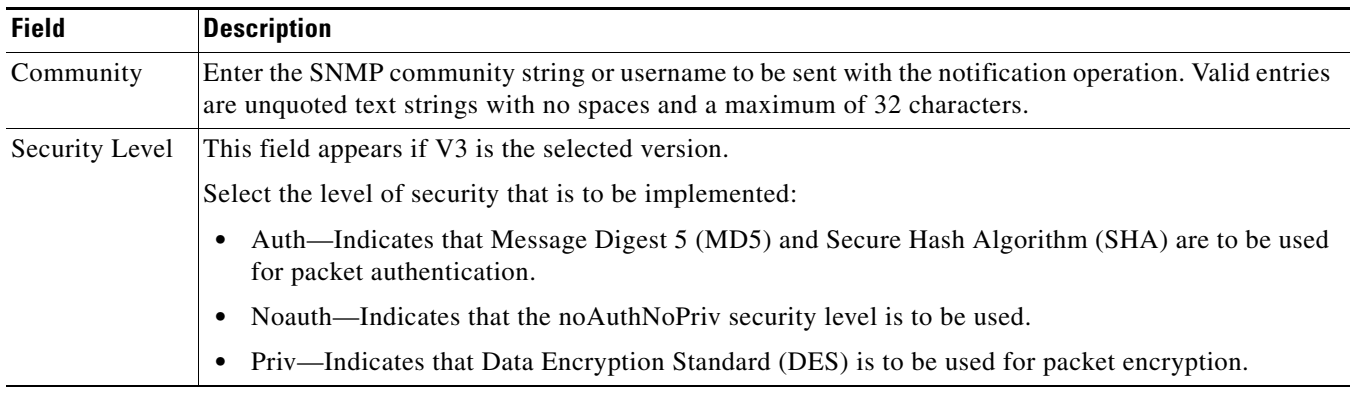

#### *Table 2-8 SNMP Trap Destination Host Configuration Attributes (continued)*

#### **Step 5** Click:

- **• Deploy Now** to deploy this configuration on the ACE appliance.
- **• Cancel** to exit this procedure without saving your entries and to return to the Trap Destination Host table.
- **• Next** to save your entries and to add another entry to the Trap Destination Host table. The screen refreshes and you can add another trap destination host.

#### **Related Topics**

- **•** [Configuring Virtual Contexts, page 2-4](#page-3-0)
- **•** [Configuring SNMP Version 2c Communities, page 2-16](#page-15-0)
- **•** [Configuring SNMP Version 3 Users, page 2-17](#page-16-0)
- **•** [Configuring SNMP Notification, page 2-20](#page-19-0)

### <span id="page-19-0"></span>**Configuring SNMP Notification**

After configuring basic SNMP information for a virtual context (see [Configuring SNMP for Virtual](#page-14-0)  [Contexts, page 2-15](#page-14-0)), you can configure other SNMP attributes such as SNMP version 2c communities, SNMP version 3 users, trap destination hosts, and SNMP notification. The tabs for these attributes appear below the SNMP configuration screen.

To receive SNMP notifications you must configure:

- At least one SNMP trap destination host. See [Configuring SNMP Trap Destination Hosts, page 2-19.](#page-18-0)
- **•** At least one type of notification. This section describes how to do this.

Use this procedure to configure SNMP notification for a virtual context.

#### **Assumptions**

- You have configured at least one SNMP contact (see Configuring SNMP for Virtual Contexts, [page 2-15](#page-14-0)).
- At least one SNMP server host has been configured (see Configuring SNMP Trap Destination Hosts, [page 2-19](#page-18-0)).

#### **Procedure**

- **Step 1** Select **Config > Virtual Contexts >** *context* **> System > SNMP**. The SNMP configuration screen appears.
- **Step 2** Select the SNMP Notification tab. The SNMP Notification table appears.
- **Step 3** Click **Add** to add a new entry. The SNMP Notification configuration screen appears.

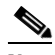

**Note** You cannot modify an existing entry. Instead, delete the existing notification entry, then add a new one.

- **Step 4** In the Options field, select the type of notifications to be sent to the SNMP host. Some options are available only in the Admin context.
	- **•** License—Indicates that SNMP license notifications are to be sent. This option is available only in the Admin context.
	- **•** Virtual-context—Indicates that notifications are to be sent upon changes to a virtual context. This option is available only in the Admin context.
	- **•** Slb—Indicates that server load-balancing notifications are to be sent.
	- **•** Slb real—Indicates that notifications of real server state changes are to sent.
	- **•** Slb vserver—Indicates that notifications of virtual server state changes are to be sent.
	- **•** SNMP—Indicates that SNMP notifications are to be sent.
	- **•** SNMP authentication—Indicates that notifications of incorrect community strings in SNMP requests are to be sent.
	- SNMP coldstart—Indicates that SNMP agent restart notifications are to be sent after a cold restart (full power cycle) of the ACE appliance. This option is available only in the Admin context.
	- **•** SNMP linkdown—Indicates that notifications are to be sent when a VLAN interface is down.
	- **•** SNMP linkup—Indicates that notifications are to be sent when a VLAN interface is up.
	- **•** Syslog—Indicates that error message notifications (Cisco Syslog MIB) are to be sent.

#### **Step 5** Click:

- **• Deploy Now** to deploy this configuration on the ACE appliance.
- **• Cancel** to exit this procedure without saving your selection and to return to the SNMP Notification table.
- **• Next** to save your entries and to add another entry to the SNMP Notification table. The screen refreshes and you can select another SNMP notification option.

#### **Related Topics**

- **•** [Configuring Virtual Contexts, page 2-4](#page-3-0)
- **•** [Configuring SNMP Version 2c Communities, page 2-16](#page-15-0)
- **•** [Configuring SNMP Version 3 Users, page 2-17](#page-16-0)

# <span id="page-21-0"></span>**Configuring Virtual Context Global Traffic Policies**

With the ACE Appliance Device Manager, you can apply traffic policies to a specific VLAN interface or to all VLAN interfaces in the same virtual context.

Use this procedure to apply a policy to all VLAN interfaces in the selected context.

To apply a policy to a specific VLAN, see Configuring Traffic Policies, page 7-1.

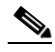

**Note** You cannot modify an existing policy. Instead, delete the existing global policy, then create a new one.

#### **Assumption**

A Layer 3/Layer 4 or Management policy map has been configured for this virtual context. For more information, see Configuring Virtual Context Policy Maps, page 7-27.

#### **Procedure**

- **Step 1** Select **Config > Virtual Contexts >** *context* **> System > Global Policy**. The Global Policies table appears.
- **Step 2** Click **Add** to add a new global policy. The Global Policies configuration screen appears.

**Note** You cannot modify an existing policy. Instead, delete the existing global policy, then create a new one.

- **Step 3** In the Policy Map field, select the policy map that you want to apply to all VLANs in this context.
- **Step 4** In the Direction field, verify that the policy is being applied to incoming communications.
- **Step 5** Click:
	- **• Deploy Now** to deploy this configuration on the ACE appliance.
	- **• Cancel** to exit the procedure without saving your entries and to return to the Global Policies table.
	- **• Next** to save your entries and to configure another global policy for this context.

#### **Related Topics**

- **•** [Using Virtual Contexts, page 2-1](#page-0-0)
- **•** [Configuring Virtual Context Primary Attributes, page 2-7](#page-6-0)
- **•** Configuring Virtual Context VLAN Interfaces, page 5-1
- **•** [Configuring Virtual Context Syslog Logging, page 2-8](#page-7-0)
- **•** Configuring Traffic Policies, page 7-1

# <span id="page-22-0"></span>**Managing ACE Appliance Licenses**

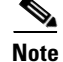

**Note** This functionality is available for only Admin contexts.

Cisco Systems offers licenses for ACE appliances that let you increase the number of default contexts, bandwidth, and SSL TPS (transactions per second). For more information on these licenses, refer to the *Cisco Application Control Engine Module Administration Guide* on cisco.com.

You can view, install, remove, or update ACE appliance licenses using the ACE Appliance Device Manager.

#### **Related Topics**

- **•** [Viewing ACE Appliance Licenses, page 2-23](#page-22-1)
- [Installing ACE Appliance Licenses, page 2-25](#page-24-0)
- **•** [Uninstalling ACE Appliance Licenses, page 2-26](#page-25-0)
- **•** [Updating ACE Appliance Licenses, page 2-27](#page-26-0)
- **•** [Displaying License Configuration and Statistics, page 2-28](#page-27-0)

### <span id="page-22-1"></span>**Viewing ACE Appliance Licenses**

**Note** This functionality is available for only Admin contexts.

Use this procedure to view the licenses that are currently installed on an ACE appliance.

#### **Procedure**

- **Step 1** Select **Config > Virtual Contexts**. The All Virtual Context table appears.
- **Step 2** Select the Admin context whose ACE appliance licenses you want to view, then click **System > Licenses**. The License table appears listing all installed licenses.

#### **Related Topics**

- [Managing ACE Appliance Licenses, page 2-23](#page-22-0)
- [Installing ACE Appliance Licenses, page 2-25](#page-24-0)
- **•** [Uninstalling ACE Appliance Licenses, page 2-26](#page-25-0)
- **•** [Updating ACE Appliance Licenses, page 2-27](#page-26-0)
- **•** [Displaying License Configuration and Statistics, page 2-28](#page-27-0)

Г

## <span id="page-23-2"></span>**Importing ACE Appliance Licenses**

**Note** This functionality is available for only Admin contexts.

Installing ACE appliance licenses involves two steps:

- **1.** Importing the license from a remote server onto the ACE appliance.
- **2.** Installing the license on the ACE appliance. See [Installing ACE Appliance Licenses, page 2-25.](#page-24-0)

Use this procedure to import new or upgrade ACE appliance licenses from a remote server onto the ACE appliance.

#### **Assumption**

ACE appliance licenses are available on a remote server for importing to the ACE appliance.

#### **Procedure**

- **Step 1** Select **Config > Virtual Contexts**. The All Virtual Contexts table appears.
- **Step 2** Select the Admin context you want to import a license for, then click **System > Licenses**. The License table appears listing all installed licenses.
- **Step 3** Click **Import License**. The Import License File dialog box appears.
- **Step 4** In the Protocol field, select the protocol to be used to import the license file from the remote server to the ACE appliance:
	- **•** If you select FTP, the User and Password fields appear. Continue with [Step 5.](#page-23-0)
	- **•** If you select SFTP, the User and Password fields appear. Continue with [Step 5](#page-23-0).
	- If you select TFTP, continue with [Step 6](#page-23-1).
- <span id="page-23-0"></span>**Step 5** If you select FTP or SFTP:
	- **a.** In the User field, enter the username of the account on the network server.
	- **b.** In the Password field, enter the password for the user account. Reenter the password in the Confirm field.
- <span id="page-23-1"></span>**Step 6** In the Source File Name field, enter the host IP address, path, and filename of the license file on the remote server in the format *host-ip/path/filename* where:
	- **•** *host-ip* represents the IP address of the remote server.
	- **•** *path* represents the directory path of the license file on the remote server.
	- **•** *filename* represents the filename of the license file on the remote server.

For example, your entry might resemble **192.168.11.2/usr/bin/ACE-VIRT-020.lic**.

**Step 7** In the Destination field, enter the location where you want the license file to reside on the ACE appliance in preparation for installation or updating. The default location is disk0:.

#### **Step 8** Click:

- **• OK** to accept your entries and to import the file from the remote server to the ACE appliance. When the file has been imported, the License table appears, and you can continue with installing or upgrading licenses. See [Installing ACE Appliance Licenses, page 2-25.](#page-24-0)
- **• Cancel** to exit this procedure without importing the file from the remote server and to return to the License table.

#### **Related Topics**

- **•** [Managing ACE Appliance Licenses, page 2-23](#page-22-0)
- **•** [Installing ACE Appliance Licenses, page 2-25](#page-24-0)
- **•** [Uninstalling ACE Appliance Licenses, page 2-26](#page-25-0)
- **•** [Updating ACE Appliance Licenses, page 2-27](#page-26-0)
- **•** [Displaying License Configuration and Statistics, page 2-28](#page-27-0)

### <span id="page-24-0"></span>**Installing ACE Appliance Licenses**

**Note** This functionality is available for only Admin contexts.

Installing ACE appliance licenses involves two steps:

- **1.** Importing the license from a remote server to the ACE appliance. See [Importing ACE Appliance](#page-23-2)  [Licenses, page 2-24](#page-23-2).
- **2.** Installing the license on the ACE appliance.

Use this procedure to install a license on an ACE appliance.

#### **Assumption**

You have received the software license key for an ACE appliance and have imported the license file onto ACE appliance.

#### **Procedure**

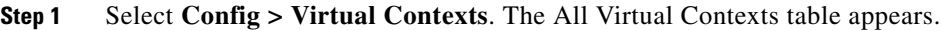

- **Step 2** Select the Admin context for the new license, then click **System > Licenses**. The License table appears listing all installed licenses.
- **Step 3** Click **Install**. The Install License dialog box appears.
- **Step 4** In the File field, enter the name of the license file that you have imported and are now installing, such as **ACE-VIRT-020.lic**.
- **Step 5** In the License File Name field, enter the name that you would like to use for this license file, such as **myACE-VIRT-020.lic**.

#### **Step 6** Click:

- **• OK** to accept your entries and to install the license. When the license is installed, the License table refreshes with the new entry.
- **• Cancel** to exit this procedure without installing the license and to return to the License table.

#### **Related Topics**

- **•** [Managing ACE Appliance Licenses, page 2-23](#page-22-0)
- **•** [Viewing ACE Appliance Licenses, page 2-23](#page-22-1)
- **•** [Uninstalling ACE Appliance Licenses, page 2-26](#page-25-0)
- **•** [Updating ACE Appliance Licenses, page 2-27](#page-26-0)
- **•** [Displaying License Configuration and Statistics, page 2-28](#page-27-0)

### <span id="page-25-0"></span>**Uninstalling ACE Appliance Licenses**

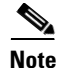

**Note** This functionality is available for only Admin contexts.

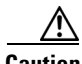

**Caution** Removing licenses can affect an ACE appliance's bandwidth or performance. For detailed information on the effect of license removal on your ACE appliance, see the *Cisco Application Control Engine Module Administration Guide.*

Use this procedure to remove ACE appliance licenses.

#### **Procedure**

- **Step 1** Select **Config > Virtual Contexts**. The All Virtual Contexts table appears.
- **Step 2** Select the Admin context with the license you want to remove, then click **System > Licenses**. The License table appears listing all installed licenses.
- **Step 3** Select the license to be removed.

**Step 4** Click **Uninstall**. A window appears, asking you to confirm the license removal process.

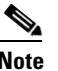

**Note** Removing licenses can affect the number of contexts, ACE appliance bandwidth, or SSL TPS (transactions per second). Be sure you understand the effect of removing the license on your environment before continuing.

**Step 5** Click **OK** to confirm the removal or **Cancel** to stop the removal process.

If you click OK, a status window appears with the status of license removal. When the license has been removed, the License table refreshes without the deleted license.

#### **Related Topics**

- **•** [Managing ACE Appliance Licenses, page 2-23](#page-22-0)
- [Installing ACE Appliance Licenses, page 2-25](#page-24-0)
- **•** [Viewing ACE Appliance Licenses, page 2-23](#page-22-1)
- **•** [Updating ACE Appliance Licenses, page 2-27](#page-26-0)
- **•** [Displaying License Configuration and Statistics, page 2-28](#page-27-0)

### <span id="page-26-0"></span>**Updating ACE Appliance Licenses**

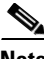

**Note** This functionality is available for only Admin contexts.

ACE Appliance Device Manager allows you to convert demonstration licenses to permanent licenses and to upgrade permanent licenses to increase the number of virtual contexts.

Updating ACE appliance licenses involves two steps:

- **1.** Importing the new license from a remote server onto the ACE appliance. See [Importing ACE](#page-23-2)  [Appliance Licenses, page 2-24.](#page-23-2)
- **2.** Installing the update license on the ACE appliance.

Use this procedure to install ACE appliance update licenses.

#### **Procedure**

- **Step 1** Select **Config > Virtual Contexts**. The All Virtual Contexts table appears.
- **Step 2** Select the Admin context with the license you want to update, then click **System > Licenses**. The License table appears listing all installed licenses.
- **Step 3** Select the license to be updated, then click **Update**. The Update License window appears.
- **Step 4** In the License File Name field, enter the name that you gave the license file on the ACE appliance when you installed it, such as  $myACE-VIRT-020.1$ ic. (See [Installing ACE Appliance Licenses, page 2-25.](#page-24-0))

Г

#### **Step 5** Click:

- **OK** to update the license and to return to the License table. The License table displays the updated information.
- **• Cancel** to exit this procedure without updating the license and to return to the License table.

#### **Related Topics**

- **•** [Managing ACE Appliance Licenses, page 2-23](#page-22-0)
- **•** [Installing ACE Appliance Licenses, page 2-25](#page-24-0)
- **•** [Viewing ACE Appliance Licenses, page 2-23](#page-22-1)
- **•** [Uninstalling ACE Appliance Licenses, page 2-26](#page-25-0)
- **•** [Displaying License Configuration and Statistics, page 2-28](#page-27-0)

## <span id="page-27-0"></span>**Displaying License Configuration and Statistics**

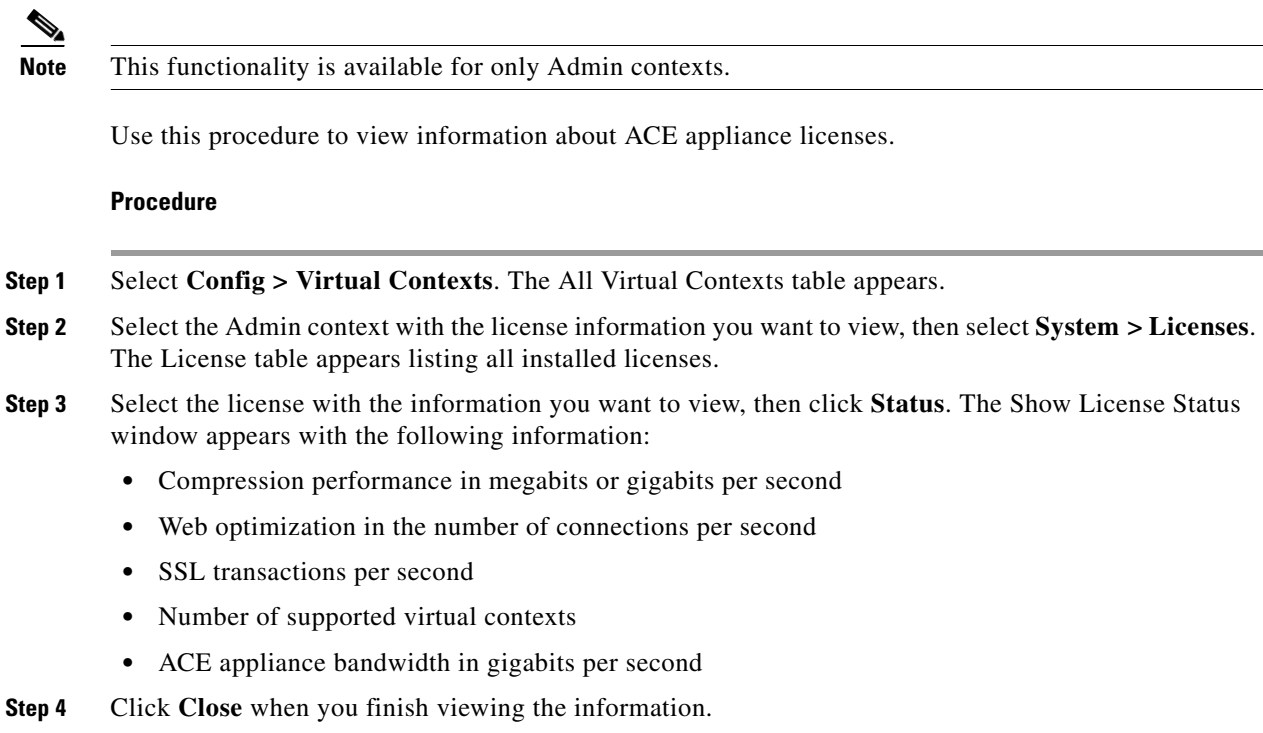

#### **Related Topics**

- [Installing ACE Appliance Licenses, page 2-25](#page-24-0)
- **•** [Updating ACE Appliance Licenses, page 2-27](#page-26-0)

 $\mathbf{I}$ 

# <span id="page-28-0"></span>**Managing Resource Classes**

Resource classes are the means by which you manage virtual context access to ACE appliance resources, such as concurrent connections or bandwidth rate. ACE appliances are preconfigured with a default resource class that is applied to the Admin context and any user context upon creation. The default resource class is configured to allow a context to operate within a range that can vary from no resource access (0%) to complete resource access (100%). When you use the default resource class with multiple contexts, you run the risk of oversubscribing ACE appliance resources. This means that the ACE appliance permits all contexts to have full access to all resources on a first-come, first-served basis. When a resource is utilized to its maximum limit, the ACE appliance denies additional requests made by any context for that resource.

To avoid oversubscribing resources and to help guarantee access to a resource by any context, you can create customized resource classes that you associate with one or more contexts. A context becomes a member of the resource class when you make the association. Creating a resource class allows you to set limits on the minimum and maximum amounts of each ACE appliance resource that a member context is entitled to use. You define the minimum and maximum values as a percentage of the whole. For example, you can create a resource class that allows its member contexts access to no less that 25% of the total number of SSL connections that the ACE appliance supports.

You can limit and manage the allocation of the following ACE appliance resources:

- **•** ACL memory
- **•** Buffers for syslog messages and TCP out-of-order (OOO) segments
- **•** Concurrent connections (through-the-ACE traffic)
- **•** Management connections (to-the-ACE traffic)
- **•** Proxy connections
- **•** Set resource limit as a rate (number per second)
- **•** Regular expression (regexp) memory
- **•** SSL connections
- **•** Sticky entries
- **•** Static or dynamic network address translations (Xlates)

[Table 2-9](#page-29-0) identifies and defines the resources that you can establish for resource classes.

## <span id="page-28-1"></span>**Resource Allocation Constraints**

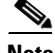

**Note** This functionality is available for only Admin contexts.

The following resources are critical for maintaining connectivity to the Admin context:

**Cisco 4700 Series Application Control Engine Appliance Device Manager GUI Configuration Guide**

- **•** rate bandwidth
- **•** rate mgmt-traffic
- **•** rate ssl-connections
- **•** rate connections
- **•** mgmt-connections
- **•** conc-connections

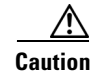

<span id="page-29-0"></span>**Caution** If you allocate 100% of these resources to a resource class and then apply the resource class to virtual contexts, connectivity to the Admin context can be lost.

We recommend that you create a resource class specifically for the Admin context and apply it to the context so that you can maintain IP connectivity.

| <b>Resource</b>   | <b>Definition</b>                                                                                                    |  |  |
|-------------------|----------------------------------------------------------------------------------------------------|--|--|
| Default           | Indicates that the default percentage is to be used for any resource parameter<br>not explicitly set.                                                                               |  |  |
| acc-connections   | Percentage of application acceleration connections.                                                                                                    |  |  |
| acl-memory        | Percentage of memory allocated for ACLs.                                                                                                    |  |  |
| conc-connections  | Percentage of simultaneous connections.                                                                                                    |  |  |
|                   | If you consume all conc-connections by allocating 100% to virtual<br><b>Note</b><br>contexts, IP connectivity to the Admin context can be lost.                                     |  |  |
| http-comp         | Percentage of compression for HTTP data.                                                                                                    |  |  |
| mgmt-connections  | Percentage of management connections.                                                                                                    |  |  |
|                   | If you consume all mgmt-connections by allocating 100% to virtual<br><b>Note</b><br>contexts, IP connectivity to the Admin context can be lost.                                     |  |  |
| proxy-connections | Percentage of proxy connections.                                                                                                    |  |  |
| regexp            | Percentage of regular expression memory.                                                                                                    |  |  |
| sticky            | Percentage of entries in the sticky table.                                                                                                    |  |  |
|                   | You must configure a minimum value for sticky to allocate resources<br><b>Note</b><br>for sticky entries; the sticky software receives no resources under the<br>unlimited setting. |  |  |
| xlates            | Percentage of network and port address translations entries.                                                                                                    |  |  |
| buffer syslog     | Percentage of the syslog buffer.                                                                                                    |  |  |
| rate inspect-conn | Percentage of application protocol inspection connections for FTP and<br>RTSP.                                                                                                    |  |  |

*Table 2-9 Resource Class Attributes*

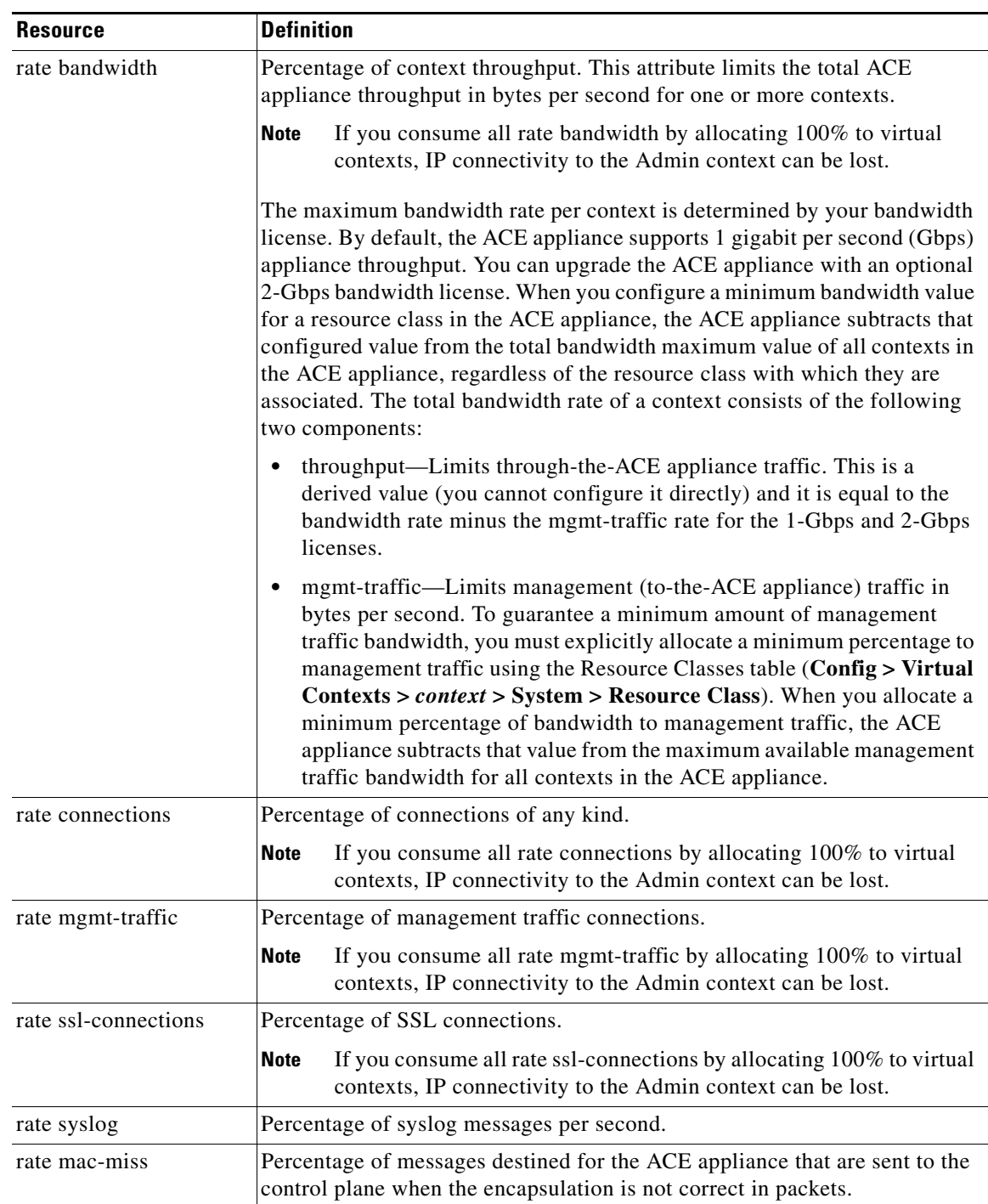

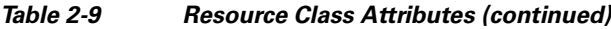

#### **Related Topics**

- **•** [Adding Resource Classes, page 2-32](#page-31-0)
- **•** [Modifying Resource Classes, page 2-33](#page-32-0)
- **•** [Deleting Resource Classes, page 2-34](#page-33-0)
- **•** [Viewing Resource Class Use on Virtual Contexts, page 2-35](#page-34-0)

### <span id="page-31-0"></span>**Adding Resource Classes**

**Note** This functionality is available for only Admin contexts.

Resource classes are used when provisioning services, establishing virtual contexts, managing devices, and monitoring virtual context resource consumption.

Defining a resource class does not automatically apply it to a context. New resource classes are applied only when a resource class is assigned to a virtual context.

**Caution** If you allocate 100% of the resources to a resource class and then apply the resource class to virtual contexts, connectivity to the Admin context can be lost. For more information, refer to [Resource](#page-28-1)  [Allocation Constraints, page 2-29](#page-28-1).

Use this procedure to create a new resource class.

#### **Procedure**

- **Step 1** Select **Config > Virtual Contexts >** *admin\_context* **> System > Resource Class**. The Resource Classes table appears.
- **Step 2** Click **Add** to create a new resource class. The New Resource Class configuration screen appears.
- **Step 3** In the Name field, enter a unique name for this resource class. Valid entries are unquoted text strings with no spaces and a maximum of 64 characters.
- **Step 4** In the Description field, enter a brief description for this resource class. Valid entries are unquoted text strings with a maximum of 240 alphanumeric characters.
- <span id="page-31-1"></span>**Step 5** To use the same values for each resource, enter the following information in the Default row: (See [Table 2-9](#page-29-0) for a description of the resources.)
	- **a.** In the Min field, enter the minimum percentage of each resource you want to allocate to this resource class. Valid entries are numbers from 0 to 100 including those with decimals in increments of .01.
	- **b.** In the Max field, select the maximum percentage of each resource you want to allocate to this resource class:
		- **–** Equal to Min—Indicates that the maximum percentage allocated for each resource is equal to the minimum specified in the Min field.
		- **–** Unlimited—Indicates that there is no upper limit on the percentage of each resource that can be allocated for this resource class.
- **Step 6** To use different values for the resources, for each resource, select the method for allocating resources:
	- **•** Select **Default** to use the values specified in [Step 5.](#page-31-1)
- **•** Select **Min** to enter a specific minimum value for the resource.
- **Step 7** If you select Min:
	- **a.** In the Min field, enter the minimum percentage of this resource you want to allocate to this resource class. For example, for ACL memory, you would enter 10 in the Min field to indicate that you want to allocate a minimum of 10% of the available ACL memory to this resource class.
	- **b.** In the Max field, select the maximum percentage of the resource you want to allocate to this resource class:
		- **–** Equal to Min—Indicates that the maximum percentage allocated for this resource is equal to the minimum specified in the Min field.
		- **–** Unlimited—Indicates that there is no upper limit on the percentage of the resource that can be allocated for this resource class.
- **Step 8** When you finish allocating the resources for this resource class, click:
	- **• Deploy Now** to deploy this configuration on the ACE appliance.
	- **Cancel** to exit this procedure without saving your entries and to return to the Resource Classes table.
- **Step 9** If you click **Deploy Now**, the ACE Appliance Device Manager displays the number of virtual contexts that can be supported using this resource class in the Maximum VC column. To support more or fewer virtual contexts, select the resource class, click **Edit**, and modify it as described in this procedure.

#### **Related Topics**

- **•** [Managing Resource Classes, page 2-29](#page-28-0)
- [Modifying Resource Classes, page 2-33](#page-32-0)
- **•** [Deleting Resource Classes, page 2-34](#page-33-0)
- **•** [Viewing Resource Class Use on Virtual Contexts, page 2-35](#page-34-0)

### <span id="page-32-0"></span>**Modifying Resource Classes**

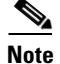

**Note** This functionality is available for only Admin contexts.

When you modify a resource class, the ACE Appliance Device Manager applies the changes to virtual contexts that are associated with the resource class going forward. The changes are applied to existing virtual contexts already associated with the resource class.

**Caution** If you allocate 100% of the resources to a resource class and then apply the resource class to virtual contexts, connectivity to the Admin context can be lost. For more information, refer to [Resource](#page-28-1)  [Allocation Constraints, page 2-29.](#page-28-1)

Use this procedure to modify an existing resource class.

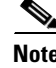

Note You cannot modify the default resource class.

Г

#### **Procedure**

- **Step 1** Select **Config > Virtual Contexts >** *admin\_context* **> System > Resource Class**. The Resource Classes table appears.
- **Step 2** Select the resource class you want to modify, then click **Edit**. The Edit Resource Class configuration screen appears.
- **Step 3** Modify the fields as desired. For details on setting values, see [Adding Resource Classes, page 2-32.](#page-31-0) For descriptions of the resources, see [Table 2-9](#page-29-0).
- **Step 4** When you finish allocating the resources for this resource class, click:
	- **Deploy Now** to deploy this configuration on the ACE appliance. The configuration screen refreshes and the Max Provisionable field beneath the Name field indicates the number of virtual contexts that can be supported using this resource allocation. When you are satisfied with the resource allocation and have saved your entries, click **Cancel** to return to the Resource Classes table.
	- **Cancel** to exit this procedure without saving your entries and to return to the Resource Classes table.

The ACE Appliance Device Manager applies all changes to the virtual contexts that use this resource class.

#### **Related Topics**

- **•** [Managing Resource Classes, page 2-29](#page-28-0)
- **•** [Adding Resource Classes, page 2-32](#page-31-0)
- **•** [Modifying Resource Classes, page 2-33](#page-32-0)
- **•** [Deleting Resource Classes, page 2-34](#page-33-0)
- **•** [Viewing Resource Class Use on Virtual Contexts, page 2-35](#page-34-0)

### <span id="page-33-0"></span>**Deleting Resource Classes**

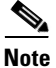

**Note** This functionality is available for only Admin contexts.

Use this procedure to remove resource classes from the ACE Appliance Device Manager database.

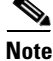

**Note** When you remove a resource class from the ACE Appliance Device Manager, any virtual contexts that were associated with this resource class automatically become members of the default resource class. The default resource class allocates a minimum of 0.00% to a maximum of 100.00% of all ACE appliance resources to each context. You cannot modify the default resource class.

Because of the impact of resource class deletion on virtual contexts, we recommend that you view a resource class's current deployment before deleting it. See [Viewing Resource Class Use on Virtual](#page-34-0)  [Contexts, page 2-35](#page-34-0).

#### **Procedure**

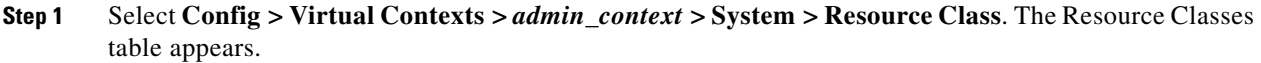

- **Step 2** Select the resource class you want to remove, then click **Delete**. A window appears, asking you to confirm the deletion.
- **Step 3** Click **OK** to continue deleting the resource class, or click **Cancel** to keep the resource class. The Resource Classes table refreshes with the updated information.

#### **Related Topics**

- **•** [Managing Resource Classes, page 2-29](#page-28-0)
- **•** [Adding Resource Classes, page 2-32](#page-31-0)
- **•** [Modifying Resource Classes, page 2-33](#page-32-0)
- **•** [Viewing Resource Class Use on Virtual Contexts, page 2-35](#page-34-0)

### <span id="page-34-0"></span>**Viewing Resource Class Use on Virtual Contexts**

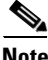

**Note** This functionality is available for only Admin contexts.

Use this procedure to view a list of all virtual contexts using a selected resource class.

#### **Procedure**

- **Step 1** Select **Config > Virtual Contexts >** *admin\_context* **> System > Resource Class**. The Resource Classes table lists the number of virtual contexts using each resource class in the second column.
- **Step 2** Select the resource class whose usage you want to view, then click **Virtual Contexts**. The Virtual Contexts Using Resource Class table appears, listing the associated contexts.
- **Step 3** Click **Cancel** to return to the Resource Classes table.

#### **Related Topics**

- **•** [Managing Resource Classes, page 2-29](#page-28-0)
- **•** [Adding Resource Classes, page 2-32](#page-31-0)
- [Modifying Resource Classes, page 2-33](#page-32-0)
- **•** [Deleting Resource Classes, page 2-34](#page-33-0)
- **•** [Viewing Resource Class Use on Virtual Contexts, page 2-35](#page-34-0)

# <span id="page-35-0"></span>**Configuring Security with ACLs**

An ACL (access control list) consists of a series of statements called ACL entries that collectively define the network traffic profile. Each entry permits or denies network traffic (inbound and outbound) to the parts of your network specified in the entry. Besides an action element ("permit" or "deny"), each entry also contains a filter element based on criteria such as source address, destination address, protocol, or protocol-specific parameters. An implicit "deny all" entry exists at the end of every ACL, so you must configure an ACL on every interface where you want to permit connections. Otherwise, the ACE appliance denies all traffic on the interface.

ACLs provide basic security for your network by allowing you to control network connection setups rather than processing each packet. Such ACLs are commonly referred to as *security ACLs*.

You can configure ACLs as parts of other features; for example, security, network address translation (NAT), or server load-balancing (SLB). The ACE appliance merges these individual ACLs into one large ACL called a *merged ACL*. The ACL compiler then parses the merged ACL and generates the ACL lookup mechanisms. A match on this merged ACL can result in multiple actions. You can add entries to an ACL already in the merged list or add a new ACL to the list.

When you use ACLs, you may want to permit all e-mail traffic on a circuit, but block Telnet traffic. You can also use ACLs to allow one client to access a part of the network and prevent another client from accessing that same area.

When configuring ACLs, you must apply an ACL to an interface to control traffic on that interface. Applying an ACL on an interface assigns the ACL and its entries to that interface.

You can apply only one extended ACL to each direction (inbound or outbound) of an interface. You can also apply the same ACL on multiple interfaces.You can apply EtherType ACLs in only the inbound direction and on only Layer 2 interfaces.

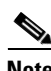

**Note** By default, all traffic is denied by ACE appliances unless explicitly allowed. Only traffic that is explicitly allowed in an ACL can pass. All other traffic is denied.

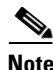

**Note** When configuring an ACL, you must add entries. ACLs do not take effect unless entries are included.

For specific procedures, see:

- **•** [Configuring ACLs, page 2-37](#page-36-0)
- **•** [Setting EtherType ACL Attributes, page 2-38](#page-37-0)
- **•** [Setting Extended ACL Attributes, page 2-39](#page-38-0)
- **•** [Resequencing Extended ACLs, page 2-42](#page-41-0)
- **•** [Deleting ACLs, page 2-43](#page-42-0)

### <span id="page-36-0"></span>**Configuring ACLs**

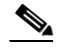

**Note** By default, all traffic is denied by ACE appliances unless explicitly allowed. Only traffic that is explicitly allowed in an ACL can pass. All other traffic is denied.

**Note** When configuring an ACL, you must add entries. The ACE appliance does not recognize ACLs that do not contain entries.

Use this procedure to configure ACLs.

#### **Procedure**

- **Step 1** Select **Config > Virtual Contexts >** *context* **> Security > ACLs**. The ACLs table appears, listing the existing ACLs.
- **Step 2** Click **Add** to create an ACL, or select an existing ACL, then click **Edit**. The ACL configuration screen appears.
- **Step 3** In the Name field, enter a unique identifier for the ACL in the form of an unquoted text string with a maximum of 64 characters.
- **Step 4** In the Type field, select the type of ACL:
	- Extended—Indicates that this ACL is used to control network access for IP traffic and to identify addresses for policy Network Address Translation (NAT).
	- **•** EtherType—Indicates that this ACL is used to control network access for non-IP traffic.
- **Step 5** If you select Extended, in the Remark field, enter any comments you want to include about this ACL. Valid entries are unquoted text strings with a maximum of 100 alphanumeric characters. You can enter leading spaces at the beginning of the text. Trailing spaces are ignored.

#### **Step 6** Click:

- **Deploy Now** to deploy this configuration on the ACE appliance. Continue with Setting EtherType [ACL Attributes, page 2-38](#page-37-0) or [Setting Extended ACL Attributes, page 2-39.](#page-38-0)
- **• Cancel** to exit this procedure without saving your entries and to return to the ACLs table.
- **• Next** to save your entries and to add another ACL.

#### **Related Topics**

- **•** [Configuring Security with ACLs, page 2-36](#page-35-0)
- **•** [Setting EtherType ACL Attributes, page 2-38](#page-37-0)
- **•** [Setting Extended ACL Attributes, page 2-39](#page-38-0)
- **•** [Resequencing Extended ACLs, page 2-42](#page-41-0)
- **•** [Deleting ACLs, page 2-43](#page-42-0)

### <span id="page-37-0"></span>**Setting EtherType ACL Attributes**

**Note** By default, all traffic is denied by ACE appliances unless explicitly allowed. Only traffic that is explicitly allowed in an ACL can pass. All other traffic is denied.

You can configure an ACL that controls traffic based on its EtherType. An EtherType is a sub-protocol identifier. EtherType ACLs support Ethernet V2 frames. EtherType ACLs do not support 802.3-formatted frames because they use a length field as opposed to a type field. The only exception is bridge protocol data units (BPDUs), which are SNAP-encapsulated, and the ACE appliance is designed to specifically handle BPDUs.

#### **Procedure**

- **Step 1** Select **Config > Virtual Contexts >** *context* **> Security > ACLs**. The ACLs table appears, listing the existing ACLs.
- **Step 2** Select the EtherType ACL whose attributes you want to configure. The EtherType table appears below the ACLs table. If the table does not appear, click **Show Tabs** above the ACLs table.
- **Step 3** In the EtherType table, click **Add** to configure EtherType attributes. The EtherType configuration screen appears.

**Note** You cannot modify an existing entry in the EtherType table. Instead, delete the existing entry, then create a new one.

- **Step 4** In the Protocol field, select the protocol for this ACL:
	- **•** Any—Specifies any EtherType.
	- **•** BPDU—Specifies Bridge Protocol Data Units. The ACE appliance receives trunk port (Cisco proprietary) BPDUs because ACE appliance ports are trunk ports. Trunk BPDUs have VLAN information inside the payload, so the ACE appliance modifies the payload with the outgoing VLAN if you allow BPDUs. If you configure redundancy, you must allow BPDUs on both interfaces with an EtherType ACL to avoid bridging loops. For for information about configuring redundancy, refer to Configuring High Availability, page 6-1.
	- **•** IPv6—Specifies Internet Protocol version 6.
	- **•** MPLS—Specifies Multi-Protocol Label Switching. The MPLS selection applies to both MPLS unicast and MPLS multicast traffic. If you allow MPLS, ensure that Label Distribution Protocol (LDP) and Tag Distribution Protocol (TDP) TCP connections are established through the ACE appliance by configuring both MPLS routers connected to the ACE appliance to use the IP address on the ACE appliance interface as the router-id for LDP or TDP sessions. LDP and TDP allow MPLS routers to negotiate the labels (addresses) used to forward packets.
- **Step 5** In the Permit field, select the check box to indicate that the ACE appliance is to allow connections. Clear the check box to indicate that the ACE appliance is to block connections.
- **Step 6** Click:
	- **• Deploy Now** to deploy this configuration on the ACE appliance.
- **• Cancel** to exit without saving your entries and to return to the EtherType table.
- **• Next** to save your entries and to configure another EtherType ACL.

#### **Related Topics**

- **•** [Configuring Security with ACLs, page 2-36](#page-35-0)
- [Configuring ACLs, page 2-37](#page-36-0)
- **•** [Setting Extended ACL Attributes, page 2-39](#page-38-0)
- **•** [Resequencing Extended ACLs, page 2-42](#page-41-0)
- **•** [Deleting ACLs, page 2-43](#page-42-0)

### <span id="page-38-0"></span>**Setting Extended ACL Attributes**

**Note** By default, all traffic is denied by ACE appliances unless explicitly allowed. Only traffic that is explicitly allowed in an ACL can pass. All other traffic is denied.

An extended ACL allows you to specify both the source and the destination IP addresses of traffic as well as the protocol and the action to be taken.

For TCP, UDP, and ICMP connections, you do not need to also apply an ACL on the destination interface to allow returning traffic, because the ACE appliance allows all returning traffic for established connections.

**Note** The ACE appliance does not explicitly support standard ACLs. To configure a standard ACL, specify the destination address as **any** and do not specify the ports in an extended ACL.

#### **Procedure**

- **Step 1** Select **Config > Virtual Contexts >** *context* **> Security > ACLs**. The ACLs table appears, listing the existing ACLs.
- **Step 2** Select the extended ACL whose attributes you want to configure. The Extended table appears below the ACLs table. If the table does not appear, click **Show Tabs** above the ACLs table.
- **Step 3** In the Extended table, click **Add** to add a new entry, or select an existing entry, then click **Edit** to modify it. The Extended configuration screen appears.
- **Step 4** In the Line No. field, enter a number that specifies the position of this entry in the ACL. The position of an entry affects the lookup order of the entries in an ACL. If you do not specify a line number for an entry, the ACE appliance applies a default increment and a line number to the entry and appends it to the end of the ACL. To change the sequence of existing extended ACLs, see [Resequencing Extended ACLs,](#page-41-0)  [page 2-42](#page-41-0).

Г

<span id="page-39-0"></span>**Step 5** In the Protocol field, select the protocol or protocol number to apply to this ACL entry. (See [Table 2-10](#page-39-0).)

| <b>Protocol Name</b> <sup>1</sup> | <b>Protocol Number</b> | <b>Description</b>                       |
|-----------------------------------|------------------------|------------------------------------------|
| AH                                | 51                     | <b>Authentication Header</b>             |
| EIGRP                             | 88                     | <b>Enhanced IGRP</b>                     |
| <b>ESP</b>                        | 50                     | <b>Encapsulated Security Payload</b>     |
| <b>GRE</b>                        | 47                     | Generic Routing Encapsulation            |
| <b>ICMP</b>                       |                        | <b>Internet Control Message Protocol</b> |
| <b>IGMP</b>                       | 2                      | Internet Group Management Protocol       |
| IP                                | $\theta$               | Internet Protocol                        |
| $IP-in-IP$                        | 4                      | IP-in-IP Layer 3 Tunneling Protocol      |
| <b>OSPF</b>                       | 89                     | Open Shortest Path First                 |
| <b>PIM</b>                        | 103                    | Protocol Independent Multicast           |
| <b>TCP</b>                        | 6                      | <b>Transmission Control Protocol</b>     |
| <b>UDP</b>                        | 17                     | User Datagram Protocol                   |

*Table 2-10 Protocol Names and Numbers*

1. For a complete list of all protocols and their numbers, see the Internet Assigned Numbers Authority available at [www.iana.org/numbers.html.](http://www.iana.org/numbers.html)

- **Step 6** Select the Permit check box to indicate that the ACE appliance is to allow connections. Clear the check box to indicate that the ACE appliance is to block connections.
- **Step 7** Select the Any Source check box to specify network traffic from any source. Clear the Any Source check box to specify network traffic from a specific IP address.
- **Step 8** If you clear the Any Source check box, provide the source IP information in one of the following ways:
	- For a single source IP address, enter a specific IP address in the Source IP Address field and select its subnet mask in the Source Netmask field.
	- For a range of source IP addresses, select the appropriate subnet mask in the Source Netmask field.
- **Step 9** If you select TCP or UDP, the Source Port Operator field appears. Use this field to select the operand to use when comparing source port numbers:
	- **•** Eq—Indicates that the source port must be the same as the number in the Source Port Number field.
	- **•** Gt—Indicates that the source port must be greater than the number in the Source Port Number field.
	- **•** Lt—Indicates that the source port must be less than the number in the Source Port Number field.
	- Neq—Indicates that the source port must not equal the number in the Source Port Number field.
	- Range—Indicates that the source port must be within the range of ports specified by the Lower Source Port Number field and the Upper Source Port Number field.
- **Step 10** For TCP and UDP only, enter the following source port information:
	- **•** If you select *Lt*, *Gt*, *Eq*, or *Neq* in the Source Port Operator field, the Source Port Number field appears. In the Source Port Number field, enter the port name or number from which you want to permit or deny access.
- **•** If you select *Range* in the Source Port Operator field, the Lower Source Port Number field and the Upper Source Port Number field appear. Enter the following information:
	- **–** In the Lower Source Port Number field, enter the number of the lowest port from which you want to permit or deny access. Valid entries are integers from 0 to 65535. The number in this field must be less than the number entered in the Upper Source Port Number field.
	- **–** In the Upper Source Port Number field, enter the port number of the upper port from which you want to permit or deny access. Valid entries are integers from 1 to 65535. The number in this field must be greater than the number entered in the Lower Source Port Number field.
- **Step 11** Select the Any Destination check box to specify network traffic intended for any IP address. Clear the Any Destination check box to specify network traffic intended for a specific IP address.
- **Step 12** If you clear the Any Destination check box, provide the destination IP information in one of the following ways:
	- **•** For a single destination IP address, enter the IP address in the Destination IP Address field and select its subnet mask in the Destination Netmask field.
	- **•** For a range of destination IP addresses, select the appropriate subnet mask in the Destination Netmask field.
- **Step 13** If you select TCP or UDP, the Destination Port Operator field appears. Use this field to select the operand to use when comparing destination port numbers:
	- **•** Eq—Indicates that the destination port must be the same as the number in the Destination Port Number field.
	- **•** Gt—Indicates that the destination port must be greater than the number in the Destination Port Number field.
	- **•** Lt—Indicates that the destination port must be less than the number in the Destination Port Number field.
	- **•** Neq—Indicates that the destination port must not equal the number in the Destination Port Number field.
	- Range—Indicates that the destination port must be within the range of ports specified by the Lower Destination Port Number field and the Upper Destination Port Number field.
- **Step 14** For TCP and UDP only, enter the following destination port information:
	- **•** If you select *Lt*, *Gt*, *Eq*, or *Neq* in the Destination Port Operator field, the Destination Port Number field appears. In the Destination Port Number field, enter the port name or number to which you want to permit or deny access.
	- **•** If you select *Range* in the Destination Port Operator field, the Lower Destination Port Number field and the Upper Destination Port Number field appear. Enter the following information:
		- **–** In the Lower Destination Port Number field, enter the number of the lowest port to which you want to permit or deny access. Valid entries are integers from 0 to 65535. The number in this field must be less than the number entered in the Upper Destination Port Number field.
		- **–** In the Upper Destination Port Number field, enter the port number of the upper port to which you want to permit or deny access. Valid entries are integers from 1 to 65535. The number in this field must be greater than the number entered in the Lower Destination Port Number field.

 $\mathbf I$ 

**Step 15** Click:

- **• Deploy Now** to deploy this configuration on the ACE appliance.
- **• Cancel** to exit without saving your entries and to return to the Extended table.
- **• Next** to save your entries and to configure another Extended ACL.

#### **Related Topics**

- **•** [Configuring Security with ACLs, page 2-36](#page-35-0)
- **•** [Configuring ACLs, page 2-37](#page-36-0)
- **•** [Setting EtherType ACL Attributes, page 2-38](#page-37-0)
- **•** [Resequencing Extended ACLs, page 2-42](#page-41-0)
- **•** [Deleting ACLs, page 2-43](#page-42-0)

## <span id="page-41-0"></span>**Resequencing Extended ACLs**

Use this procedure to change the sequence of entries in an Extended ACL. EtherType ACL entries cannot be resequenced.

#### **Procedure**

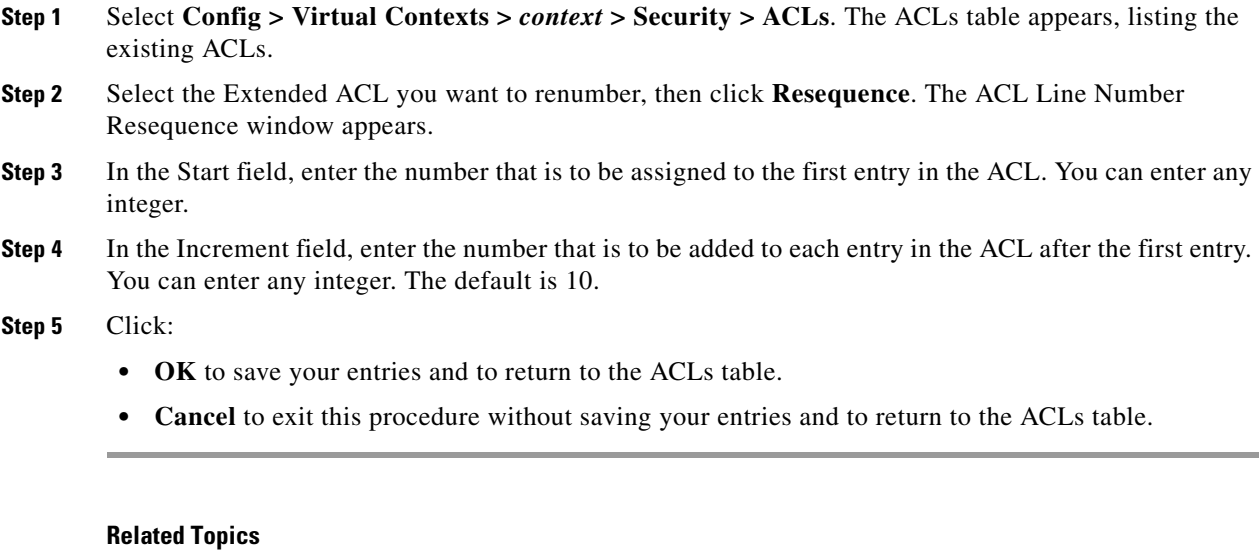

- **•** [Configuring Security with ACLs, page 2-36](#page-35-0)
- **•** [Configuring ACLs, page 2-37](#page-36-0)
- **•** [Setting EtherType ACL Attributes, page 2-38](#page-37-0)
- **•** [Setting Extended ACL Attributes, page 2-39](#page-38-0)
- **•** [Deleting ACLs, page 2-43](#page-42-0)

### **Viewing All ACLs by Context**

Use this procedure to view all access control lists that have been configured.

#### **Procedure**

- **Step 1** Select **Config > Virtual Contexts**. The All Virtual Contexts table appears.
- **Step 2** Select the virtual context with the ACLs you want to view, then select **Security > ACLs**. The ACLs table appears, listing the existing ACLs with their name, their type (Extended or EtherType), and any comments.

#### **Related Topics**

- **•** [Configuring Security with ACLs, page 2-36](#page-35-0)
- **•** [Configuring ACLs, page 2-37](#page-36-0)
- **•** [Setting EtherType ACL Attributes, page 2-38](#page-37-0)
- **•** [Setting Extended ACL Attributes, page 2-39](#page-38-0)
- **•** [Deleting ACLs, page 2-43](#page-42-0)

### <span id="page-42-0"></span>**Deleting ACLs**

Use this procedure to delete an ACL.

#### **Procedure**

- **Step 1** Select **Config > Virtual Contexts >** *context* **> Security > ACLs**. The ACLs table appears, listing the existing ACLs.
- **Step 2** Select the ACL you want to delete, then click **Delete**. A window appears, asking you to confirm the deletion.
- **Step 3** Click **OK** to delete the ACL or **Cancel** to retain the ACL. If you click **OK**, the ACLs table refreshes without the deleted ACL.

#### **Related Topics**

- **•** [Configuring ACLs, page 2-37](#page-36-0)
- **•** [Setting EtherType ACL Attributes, page 2-38](#page-37-0)
- **•** [Setting Extended ACL Attributes, page 2-39](#page-38-0)
- **•** [Resequencing Extended ACLs, page 2-42](#page-41-0)

# <span id="page-43-2"></span><span id="page-43-0"></span>**Configuring Virtual Context Expert Options**

[Table 2-11](#page-43-2) identifies ACE Appliance Device Manager virtual context Expert configuration options and related topics for more information.

*Table 2-11 Virtual Context Expert Configuration Options*

| <b>Expert Configuration Options</b>                                                               | <b>Related Topics</b>                                            |
|---------------------------------------------------------------------------------------------------|------------------------------------------------------------------|
| Establish traffic policies by classifying types of<br>network traffic and then applying rules and | • Configuring Traffic Policies, page 7-1                         |
| actions for handling the traffic                                                                  | <b>Configuring Virtual Context Class Maps,</b><br>٠<br>page 7-12 |
|                                                                                                   | <b>Configuring Virtual Context Policy Maps,</b><br>page 7-27     |
| Configure optimization action lists                                                               | Configuring Action Lists, page 8-3                               |

# <span id="page-43-1"></span>**Managing Virtual Contexts**

You can perform the following administrative actions on virtual contexts:

- **•** [Synchronizing Virtual Context Configurations, page 2-45](#page-44-0)
- **•** [Editing Virtual Contexts, page 2-48](#page-47-1)
- **•** [Deleting Virtual Contexts, page 2-48](#page-47-0)
- **•** [Viewing All Virtual Contexts, page 2-44](#page-43-3)

### <span id="page-43-3"></span>**Viewing All Virtual Contexts**

To view all virtual contexts, select **Config > Virtual Contexts**. The All Virtual Contexts table appears with the following information for each virtual context:

- **•** Name
- **•** Resource class
- **•** Management IP address
- **•** Configuration status; that is, whether the ACE Appliance Device Manager and CLI configurations for the context are synchronized or not. For more information, see [Viewing Virtual Context](#page-44-1)  [Configuration Status, page 2-45](#page-44-1).

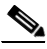

- **Note** If a user changes the configuration for a context by using the CLI while you are viewing the All Virtual Contexts table, the information in the Config Status column is not automatically updated to reflect an out-of-sync state. Click **Refresh** or set an automatic refresh rate by clicking **Auto Refresh** to view out-of-sync configurations.
- High availability state; for more information on the available high availability states, see High Availability Polling, page 6-5.
- **•** State of the high availability peer
- **•** High availability peer name
- **•** Whether automatic synchronization for high availability pairs has been configured

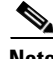

**Note** If a user creates a new virtual context in a different session while you are viewing the All Virtual Contexts table, the new virtual context does not automatically appear in this table. Click **Refresh** or set an automatic refresh rate by clicking **Auto Refresh** to view newly-created contexts.

Polling status for the selected context appears above the content area in the upper right corner (see Figure 1-2). Table 9-1 describes the various polling states.

From this screen you can:

- Add a new virtual context—See [Creating Virtual Contexts, page 2-2.](#page-1-0)
- **•** Edit an existing virtual context—See [Configuring Virtual Contexts, page 2-4](#page-3-0).
- Delete an existing virtual context—See [Deleting Virtual Contexts, page 2-48.](#page-47-0)
- **•** Synchronize ACE Appliance Device Manager and CLI configurations for one or all virtual contexts—See [Synchronizing Virtual Context Configurations, page 2-45](#page-44-0).

#### **Related Topic**

[Managing Virtual Contexts, page 2-44](#page-43-1)

### <span id="page-44-0"></span>**Synchronizing Virtual Context Configurations**

ACE Appliance Device Manager identifies virtual contexts with different configurations on the ACE appliance and in ACE Appliance Device Manager. Discrepancies between these configurations occur when a user configures the ACE appliance directly using the CLI instead of the ACE Appliance Device Manager.

For example, if you use the CLI to change a virtual context's configuration on the ACE appliance, the changes are not immediately applied to the configuration maintained by ACE Appliance Device Manager. Instead, the configurations are different until a user next accesses that virtual context using ACE Appliance Device Manager.

ACE Appliance Device Manager provides the following options for identifying and synchronizing configuration discrepancies:

- **•** [Viewing Virtual Context Configuration Status, page 2-45](#page-44-1)
- **•** [High Availability and Virtual Context Configuration Status, page 2-46](#page-45-0)
- **•** [Synchronizing Individual Virtual Context Configurations, page 2-46](#page-45-1)
- **•** [Synchronizing All Virtual Context Configurations, page 2-47](#page-46-0)

#### <span id="page-44-1"></span>**Viewing Virtual Context Configuration Status**

ACE Appliance Device Manager identifies virtual contexts with different configurations on the ACE appliance and in ACE Appliance Device Manager. Discrepancies between these configurations occur when a user configures the ACE appliance directly using the CLI instead of ACE Appliance Device Manager.

Г

In Config screens, configuration status appears in one of two places:

- **•** In the All Virtual Contexts table (**Config > Virtual Contexts**), in the Config Status column.
- **•** In other tables or configuration screens, in the upper right corner above the content area (see Figure 1-2).

The reported configuration states are:

- **•** OK—The configurations for the selected virtual context are synchronized.
- **•** Out of sync—The configurations for the selected virtual context are not synchronized.

If a user changes the configuration for a context by using the CLI while you are viewing the All Virtual Contexts table, the information in the Config Status column is not automatically updated to reflect an out-of-sync state. Click **Refresh** or set an automatic refresh rate by clicking **Auto Refresh** to view out-of-sync configurations.

For information on synchronizing out-of-sync virtual context configurations, see:

- **•** [Synchronizing Individual Virtual Context Configurations, page 2-46](#page-45-1)
- **•** [Synchronizing All Virtual Context Configurations, page 2-47](#page-46-0)

#### **Related Topics**

- **•** [Synchronizing Virtual Context Configurations, page 2-45](#page-44-0)
- **•** [High Availability and Virtual Context Configuration Status, page 2-46](#page-45-0)

### <span id="page-45-0"></span>**High Availability and Virtual Context Configuration Status**

In a high availability pair, the two configured virtual contexts synchronize with each other as part of their ongoing communications. However, their copies do not synchronize in ACE Appliance Device Manager and the configuration on the standby member can become out of sync with the configuration on the ACE appliance.

After the active member of a high availability pair fails and the standby member becomes active, ACE Appliance Device Manager on the newly active member detects any out-of-sync virtual context configurations and reports that status in the All Virtual Contexts table so that you can synchronize the virtual context configurations.

For information on synchronizing out-of-sync virtual context configurations, see:

- **•** [Synchronizing Individual Virtual Context Configurations, page 2-46](#page-45-1)
- **•** [Synchronizing All Virtual Context Configurations, page 2-47](#page-46-0)

#### **Related Topics**

- **•** [Viewing Virtual Context Configuration Status, page 2-45](#page-44-1)
- **•** Configuring High Availability Overview, page 6-4

### <span id="page-45-1"></span>**Synchronizing Individual Virtual Context Configurations**

Use this procedure to synchronize the configuration for a selected virtual context. This procedure removes the configuration information for this virtual context from ACE Appliance Device Manager and replaces it with its CLI configuration from the ACE appliance.

#### **Procedure**

- **Step 1** Select **Config > Virtual Contexts**. The All Virtual Contexts table appears. Contexts with configurations that are not synchronized display *Out of sync* in the Config Status column.
	-
	- **Note** If a user changes the configuration for a context by using the CLI while you are viewing the All Virtual Contexts table, the information in the Config Status column is not automatically updated to reflect an out-of-sync state. Click **Refresh** or set an automatic refresh rate by clicking **Auto Refresh** to view out-of-sync configurations.
- **Step 2** Select the virtual context with the configuration that you want to synchronize, then click **Sync**. A window appears, asking you to confirm the operation.
- **Step 3** Click **OK** to upload the configuration from the ACE appliance or **Cancel** to exit this procedure without uploading the configuration.

If you click **OK**, the screen reports progress and then refreshes with updated configuration status in the Config Status column.

#### **Related Topics**

- **•** [Synchronizing Virtual Context Configurations, page 2-45](#page-44-0)
- **•** [Viewing Virtual Context Configuration Status, page 2-45](#page-44-1)
- **•** [Synchronizing All Virtual Context Configurations, page 2-47](#page-46-0)

#### <span id="page-46-0"></span>**Synchronizing All Virtual Context Configurations**

Use this procedure to synchronize all virtual context configurations. This procedure removes all virtual context configurations from ACE Appliance Device Manager and replaces them with their CLI configurations from the ACE appliance. This operation can take several minutes to finish, depending on the number of virtual contexts.

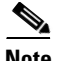

**Note** If you configure a virtual server using the CLI and then use the Sync All option (**Config > Virtual Contexts**) to synchronize configurations, the configuration that appears in ACE Appliance Device Manager for the virtual server might not display all configuration options for that virtual server. The configuration that appears in ACE Appliance Device Manager depends on a number of items, such as the protocols configured in class maps or the rules defined for policy maps.

For example, if you configure a virtual server on the CLI that includes a class map that can match any protocol, you will not see the virtual server Application Acceleration and Optimization configuration subset in ACE Appliance Device Manager.

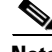

**Note** This procedure is available for only the admin user in an Admin context.

#### **Procedure**

**Step 1** Select **Config > Virtual Contexts**. The All Virtual Contexts table appears.

Г

- **Step 2** Click **Sync All**. A window appears, asking you to confirm the operation.
- **Step 3** Click **OK** to continue with this option or click **Cancel** to exit this procedure.

If you click **OK**, the screen refreshes with the All Virtual Contexts table listing the contexts that have been imported so far and displays configuration update progress.

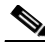

**Note** Depending on the number of contexts, this process can take several minutes to complete.

**Step 4** Click **Refresh** to view additional contexts that have been imported.

#### **Related Topic**

- **•** [Synchronizing Virtual Context Configurations, page 2-45](#page-44-0)
- **•** [Synchronizing Individual Virtual Context Configurations, page 2-46](#page-45-1)

### <span id="page-47-1"></span>**Editing Virtual Contexts**

Use this procedure to modify the configuration of an existing virtual context.

#### **Procedure**

- **Step 1** Select **Config > Virtual Contexts**. The All Virtual Contexts table appears.
- **Step 2** Select the virtual context, then select the configuration attributes you want to modify. For information on configuration options, see [Configuring Virtual Contexts, page 2-4.](#page-3-0)
- **Step 3** Click **Deploy Now** to deploy this configuration on the ACE appliance.

To exit a procedure without saving your entries, click **Cancel**, or select another item in the menu bar or another attribute to configure. A window appears, confirming that you have not saved your entries.

#### **Related Topic**

**•** [Using Virtual Contexts, page 2-1](#page-0-0)

### <span id="page-47-0"></span>**Deleting Virtual Contexts**

Use this procedure to remove an existing virtual context.

#### **Procedure**

- **Step 1** Select **Config > Virtual Contexts**. The All Virtual Contexts table appears.
- **Step 2** Select the virtual context you want to remove, then click **Delete**. A window appears, asking you to confirm the deletion.

#### **Step 3** Click:

- **• OK** to delete the selected context. The device tree refreshes and the deleted context no longer appears.
- **• Cancel** to exit this procedure and to retain the selected context.

#### **Related Topic**

**•** [Using Virtual Contexts, page 2-1](#page-0-0)

П